# Tableau Cloud คู ่ มื อการย้ ายข้ อมู ลด้ วยตนเอง

อั ปเดตล่ าสุ ด 10/2/2025 © 2024 Salesforce, Inc.

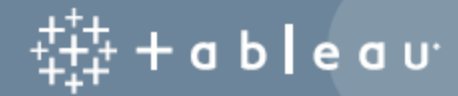

# สารบั ญ

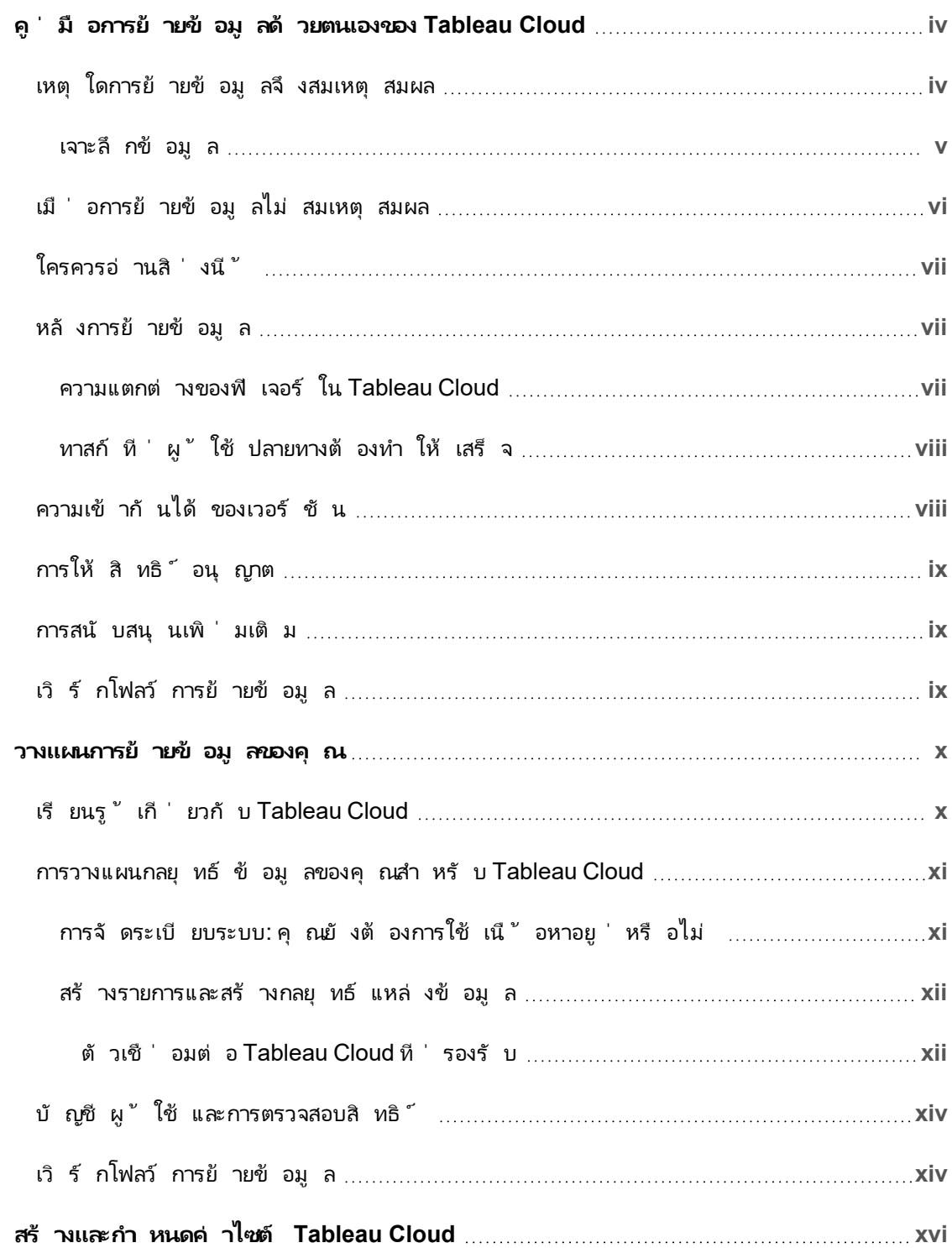

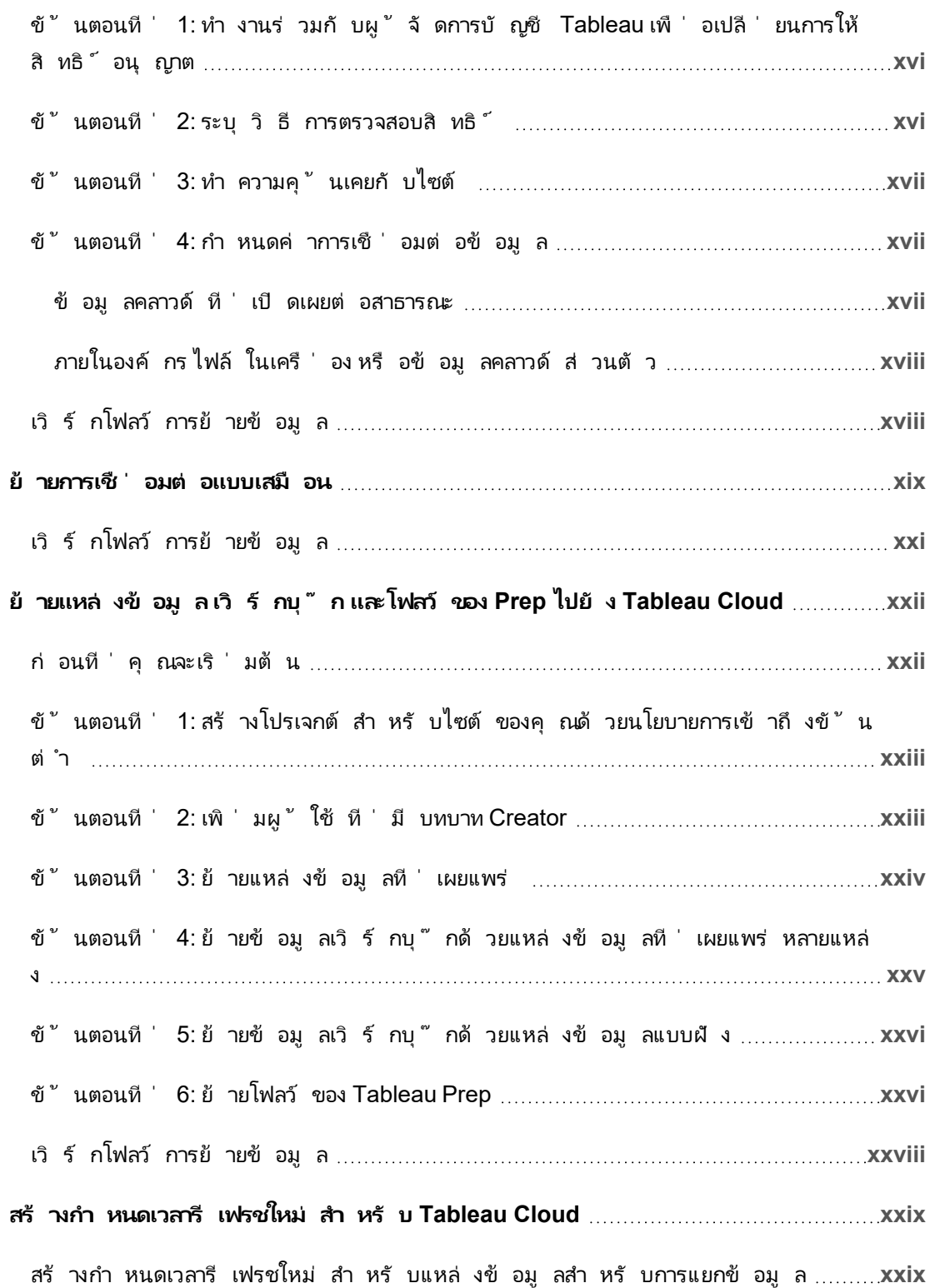

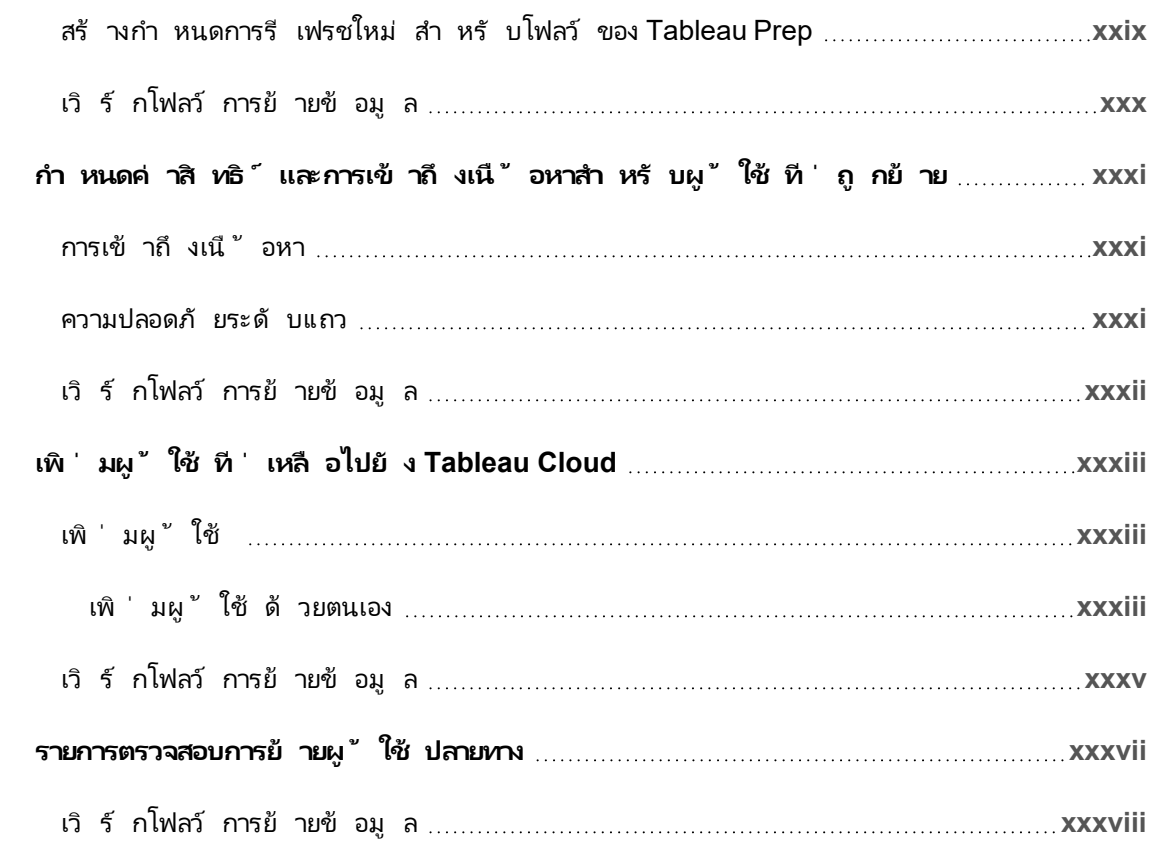

<span id="page-5-0"></span>คู ่ มื อนี ้ จะอธิ บายวิ ธี ย้ ายการปรั บใช้ Tableau Server ของคุ ณไปยั ง Tableau Cloud ด้ วยตนเอง โดยสรุ ป คู ่ มึ อนี ้ เป็ นประโยชน์ สำ หรั บผู ้ ดู แลที ่ ใช้ งาน Tableau Server ี่ ซึ่งมี ผู ัใช้ น้ อยกว่ า 100 ราย และผู้ ที่ พอใจกั บกระบวนการย้ ายข้ อมู ลแบบบริ การตนเ องด้ วยตนเองอย่ างสมบู รณ์

หากคุ ณมี ผู ั ใช้ จำ นวนมากขึ ้ นและข้ อกำ หนดด้ านข้ อมู ลของคุ ณซ้ บซ้ อนมากขึ ้ น คุ ณอาจได้ รั บประ โยชน์ จากการทำ งานร ่ วมกั บบริ [การระดั](https://www.tableau.com/th-th/solutions/tableau-migration) บมื ออาชี พหรื อพั นธมิ ตรการ ้ย้ ายข้ อมู ลที่ มี [ประสบการณ์](https://www.tableau.com/th-th/solutions/tableau-migration) เพื่อย้ ายข้ อมู ลไปยั ง Tableau Cloud นอกจากนี ้ หั วข้ อ นี ้ ยั งมี คำ แนะนำ เกี ่ ยวกั บวิ ธี วางแผนการย้ ายข้ อมู ลของคุ ณ

<span id="page-5-1"></span>แต่ ก่ อนอื ่ น ตรวจสอบให้ แน ่ ใจว ่ าคุ ณเข้ าใจว ่ าเหตุ ใดการย้ ายมาใช้ Tableau Cloud จึ ง อาจเป็ นการย้ ายที ่ ชาญฉลาดสำ หรั บองค์ กรของคุ ณ

### เหตุ ใดการย้ ายข้ อมู ลจึ งสมเหตุ สมผล

หากคุ ณใช้ งาน Tableau Server เดี ยวสำ หรั บผู" ใช้ กลุ ่ มเล็ กๆ จะช่ วยประหยั ดเวลาและเ งิ นด้ วยการย้ ายไปใช้ Tableau Cloud ประ โยชน์ ง ่ ายๆ จากการย้ ายไปยั ง Tableau Cloud คื อ การประหยั ดเวลา ซึ ่ งมั กจะพบได้ ยากสำ หรั บเราส่ วนใหญ่ และหากคุ ณเป็ นนั กวิ ทยาศาสต ร์ ด้ านข้ อมู ลหรื อนั กวิ เคราะห์ ที่ พบว่ าตั วเองกำ ลั งเรี ยกใช้ การติ ดตั้ ง Tableau Server โดยไม่ คาดคิ ด ให้ ทำ การย้ ายและกลั บไปที ่ ข้ อมู ลของคุ ณ!

้ แล้ วองค์ กรที่ ใหญ่ กว่ าล่ ะ หากองค์ กรของคุ ณมี ผู้ ใช้ เกิ น 100 คน คุ ณจะได้ รั บประโ ยชน์ อย่ างไม่ ต้ องสงสั ยจากการประหยั ดต้ นทุ นและเวลาตามขนาด Tableau Cloud สร้ างขึ ้ น เพื ่ อจั ดการกั บองค์ กรขนาดใหญ่ แต่ คู ่ มื อนี ้ ไม่ ได้ มี ไว้ เพื ่ อวั ตถุ ประสงค์ นี ้ หากคุ ณต้ องการย้ ายข้ อมู ลสำ หรั บองค์ กรที<sub>่</sub> ใหญ่ กว่ าโปรดดู <mark>การย้ ายข้ อมู [ลของ](https://www.tableau.com/th-th/solutions/tableau-migration)</mark> [Tableau](https://www.tableau.com/th-th/solutions/tableau-migration) Cloud ซึ ่ งคุ ณสามารถเรี ยนรู ั เพิ ่ มเติ มเกี ่ ยวกั บการทำ งานร่ วมกั บบริ การระ ดั บมื ออาชี พหรื อพาร์ ทเนอร์ การย้ ายข้ อมู ลที ่ มี ประสบการณ์

ี สำ หรั บหลายๆ องค์ กร Tableau Cloud จะเร็ วกว่ าและเชื่ อถื อได้ มากกว่ า โดยมี ผลกระทบน้ อยกว ่ าต่ อสิ ่ งที ่ คุ ณทำ อยู ่ ตอนนี ้ เพื ่ อให้ Tableau Server ของคุ ณทำ งานได้ อย่ าง มี ประสิ ทธิ ภาพต่ อไป คุ ณจะไม่ ต้ องเผชิ ญกั บการอั ปเกรดเซิ ร์ ฟเวอร์ ครั ้ งใหญ่ อี ก ห รื อแม้ แต่ การอั ปเดตการเผยแพร ่ การบำ รุ งรั กษา อย่ างที ่ คุ ณทราบแท้ จริ งแล้ วเป็ นเพี ย ึงการอั ปเกรดที่ ' นำ เข้ าภายใต้ ซี่ ออื่น Tableau Cloud ใช้ รุ ่ นล่ าสุ ดเสมอ พร้ อมฟี เจอ ร์ ที่ เป็นปีจจุบันที่สุดความน่าเชื่อถือและประสิทธิภาพรวมอยู่ ในบริการหลังจาก ย้ ายข้ อมู ลแล้ ว เวลาของคุ ณภั บ Tableau Cloud จะใช้ ไปกั บการจั ดการผู้ ใช้ และข้ อมู ล เส ร็ จแล้ ว คุ ณจะไม่ แก้ ปั ญหาข้ อผิ ดพลาดของบริ การ หรื อรวมบั นทึ ก หรื อรี สตาร์ ทแล้ ว รี สตาร์ ทอี ก

้ ทำ งานร่ วมกั บผู ้ จั ดการบั ญชี ของคุ ณเพื ่ อค้ นหาค่ าใช้ จ่ ายในการสนั บสนุ นผู ้ ใช้ ข องคุ ณเมื ่ อคุ ณประเมิ นค่ าใช้ จ่ ายโดยรวม โปรดจำ ไว้ ว ่ าเมตริ กเดี ยวของค่ าบริ การในการ ให้ สิ ทธิ ์ อนุ ญาตต่ อผู ้ ใช้ ไม่ ได้ นำ เสนอการเปรี ยบเที ยบสิ ่ งของสองสิ ่ งอย่ างไม่ สมเ หตุ สมผลระหว่ าง SAAS และการโฮสต์ เซิ ร์ ฟเวอร์ ด้ วยตนเอง $\,$ การเปรี ยบเที ยบนี ้ จะไม่ มี ปร $\,$ ะสิ ทธิ ภาพเป็ นอย่ างยิ ่ งหากคุ ณไม่ รวมเวลาที ่ ใช้ จั ดการ Tableau Server และต้ นทุ นในก ารรี เฟรชหรื อเช่ าฮาร์ ดแวร์ ค่ าใช้ จ่ ายรายปี ในการใช้ งานเซิ ร์ ฟเวอร์ เดี ยวในระบบคลาว ด์ อาจมากกว ่ า 10,000 ดอลลาร์ ต่ อปี และแน ่ นอนว ่ าการวิ เคราะห์ ใดๆ จะต้ องรวมค่ าใช้ จ่ าย ในการบำ รุ งรั กษา การอั ปเดตเป็ นระยะ และการแก้ ปั ญหาสำ หรั บพนั กงาน

#### <span id="page-6-0"></span>เจาะลึ กข้ อมู ล

- <sup>l</sup> สำ หรั บการประเมิ นการย้ ายไปยั ง Tableau Cloud อย่ างรวดเร็ วและตรงประเด็ น โปรดดู บล็ อกโพสต์ หั วข้ อฉั นควรย้ าย [Analytics](https://www.tableau.com/th-th/blog/should-i-move-my-analytics-cloud) ไปยั ง Tableau Cloud หรื อไม่
- <sup>l</sup> หากต้ องกราข้ อมู ลเพิ ่ มเติ มเกี ่ ยวกั บข้ อดี ของการย้ ายจากในองค์ กรหรื อโฮสต์ เอง ไปยั ง Tableau Cloud โปรดดู บทความวิ จั ยของ GigaOm หั วข้ อบทสรุ [ปการตั](https://gigaom.com/reprint/cxo-decision-brief-saas-business-intelligence-platforms-tableau/) ดสิ นใจขอ ง CxO: แพลตฟอร์ ม SaaS Business [Intelligence](https://gigaom.com/reprint/cxo-decision-brief-saas-business-intelligence-platforms-tableau/)
- <sup>l</sup> หากต้ องการดู กรณี ศึ กษาโดยละเอี ยดเกี ่ ยวกั บการประหยั ดต้ นทุ นและการปรั บปรุ ง ประสิ ทธิ ภาพในโลกแห่ งความเป็ นจริ ง โปรดดู การย้ ายข้ อมู ล Splunk ไปยั ง [Tableau](https://www.tableau.com/th-th/solutions/customer/splunk-migrates-tableau-cloud-eliminates-server-admin-overhead) Cloud ช่ วยลดค่ าใช้ จ่ [ายของผู ้](https://www.tableau.com/th-th/solutions/customer/splunk-migrates-tableau-cloud-eliminates-server-admin-overhead) ดู แลเซิ ร์ ฟเวอร์ และขั บเคลื ่ อนประสิ ทธิ ภาพแดชบ อร์ [ดที ่](https://www.tableau.com/th-th/solutions/customer/splunk-migrates-tableau-cloud-eliminates-server-admin-overhead) ดี ขึ ้ น

### <span id="page-7-0"></span>เมื ่ อการย้ ายข้ อมู ลไม่ สมเหตุ สมผล

รายการต่ อไปนี ้ อธิ บายถึ งสถานการณ์ ที ่ สามารถจั ดการอิ นสแตนซ์ Tableau Server ของคุ ณเองต่ อไปแทนการย้ ายข้ อมู ลได้ อาจสมเหตุ สมผล เรามุ ่ งมั ่ นที ่ จะปรั บปรุ ง Tableau Cloud อย่ างต่ อเนื ่ อง และจะอั ปเดตรายการนี ้ เมื ่ อเราเปิ ดตั วฟี เจอร์ ใหม่ เพื ่ อแก้ ไข ี บัิญหาเหล่ านี ัิอย่ างไรก็ ตาม สิ ่ งสำ คั ญคื อคุ ณต้ องตรวจสอบว่ า Tableau Cloud เป็ นไ ปตามข้ อกำ หนดของคุ ณก่ อนที ่ จะตั ดสิ นใจย้ ายข้ อมู ล โปรดตรวจสอบให้ แน ่ ใจว ่ าได้ ตร วจสอบข้ อกำ หนดของคุ ณแล้ วก่ อนที ่ จะทำ การย้ ายข้ อมู ล

- กฎระเบี ยบและถิ่ นที่ อยู่ ของข้ อมู ล:ธุ รกิ จของคุ ณดำ เนิ นการในพื้นที่ ที่ ต้ องปฏิ บั ติ ตามข้ อบั งคั บ (เช่ น FedRAMP, PCI เป็ นต้ น) หรื อข้ อกำ หนดด้ าน ถิ ่ นที ่ อยู ่ ของข้ อมู ลที ่ Tableau Cloud ยั งไม่ ได้ ปฏิ บั ติ ตาม โปร[ดตรวจสอบร](https://compliance.salesforce.com/en/services/tableau) [ายการการปฏิ](https://compliance.salesforce.com/en/services/tableau) บั ติ ตามข้ อกำ หนดปั จจุ บั นของเราและกลั บมาตรวจสอบบ่ อยๆ เพื ่ อเรี ยนรู ้ ว ่ าใบรั บรองใหม่ จะพร้ อมใช้ งานเมื ่ อใด
- <sup>l</sup> แหล่ งข้ อมู ล: องค์ กรของคุ ณใช้ โซลู ชั นข้ อมู ลที ่ ไม่ ทำ งานกั บ Tableau Cloud โดย Tableau Bridge ไม่ รองรั บหรื ออยู ่ นอกเหนื อขอบเขตความเป็ นเจ้ าของของคุ ณใน การแยกข้ อมู ลด้ วยวิ ธี ที ่ เข้ ากั นได้ ตั วอย่ างของแหล่ งข้ อมู ลดั งกล่ าว ได้ แ ก่ แหล่ งข้ อมู ลคิ วบ์ ตั วเชื ่ อมต่ อที ่ กำ หนดเอง ไฟล์ ตั วเชื ่ อมต่ อ Tableau (.taco) แบบแพ็ กเกจ และอื ่ นๆ หั วข้ อถั ดไป [วางแผนการย้](#page-11-0) ายข้ อมู ลของคุ ณจะแนะน ำ แหล่ งข้ อมู ลและตั วเลื อกต่ างๆ ที ่ รองรั บใน Tableau Cloud คุ ณยั งสามารถดาวน์ โหลดบทความการประเมิ นความพร้ [อมทางเทคนิ](https://exchange.tableau.com/products/921) คของการย้ ายข้ อมู ลของ Tableau Cloud ฟ รี เพื ่ อดู ว ่ าคุ ณกำ ลั งใช้ แหล่ งข้ อมู ลใดอยู ่ และ รองรั บบน Tableau Cloud หรื อ ไม่
- <sup>l</sup> ความจุ ของไซต์ : หากคุ ณมี ข้ อมู ลมากกว ่ า 1 เทราไบต์ โปรดดู การจั [ดการขั ้](https://help.tableau.com/current/online/th-th/itm_intro.htm) นสู งส ำ หรั บ [Tableau](https://help.tableau.com/current/online/th-th/itm_intro.htm) Cloud หรื อดู ความจุ ของไซต์ [Tableau](https://help.tableau.com/current/online/th-th/to_site_capacity.htm) Cloud เพื ่ อเพิ ่ มประสิ ทธิ ภาพการรวมที ่ จำ เป็ น ที ่ การประเมิ นความพร้ [อมทางเทคนิ](https://exchange.tableau.com/products/921) คของการย้ ายข้ อมู ลของ [Tableau](https://exchange.tableau.com/products/921) Cloud สามารถช่ วยคุ ณระบุ แอสเซทที ่ ต้ องมี การรวมได้
- <sup>l</sup> การตรวจสอบสิ ทธิ ์ : หากคุ ณต้ องใช้ LDAP สำ หรั บที ่ เก็ บข้ อมู ลประจำ ตั วภายน อก การตรวจสอบสิ ทธิ ์ Kerberos หรื อการตรวจสอบสิ ทธิ ์ ที ่ ได้ รั บมอบหมายจาก Kerberos
- <sup>l</sup> การจั ดการข้ อมู ล: Tableau Bridge ไม่ รองรั บ Tableau Prep Flow หากคุ ณต้ องการอั ปเดตข้ อมู ลอั ตโนมั ติ ด้ วย Tableau Prep Flows สำ หรั บข้ อมู ลที ่ อยู ่ เบื ้ องห ลั งเครื อข่ ายส่ วนตั ว โปรดดู วิ ธี เรี ยกใช้ Tableau Prep [Conductor](https://kb.tableau.com/articles/howto/how-to-run-tableau-prep-conductor-flows-with-on-premises-data-in-tableau-cloud?lang=th-th) Flows ด้ วยข้ อมู [ลภายในองค์](https://kb.tableau.com/articles/howto/how-to-run-tableau-prep-conductor-flows-with-on-premises-data-in-tableau-cloud?lang=th-th) กรใน Tableau Cloud Tableau Bridge ยั งไม่ รองรั บ Tableau Prep Flows ที ่ ใช้ Python

### <span id="page-8-0"></span>ใครควรอ่ านสิ ่ งนี ้

คู ่ มื อนี ้ เขี ยนขึ ้ นสำ หรั บบุ คคลหรื อที มงานที ่ จะทำ การย้ ายข้ อมู ลไปยั ง Tableau Cloud คู ่ มื อนี ้ ออกแบบมาสำ หรั บการติ ดตั ั ง Tableau Server ที ่ มี ผู ั ใช้ ไม่ เกิ น 100 คน คู ่ มื อนี ้ ให้ ขั ้ นตอนที ่ ชาญฉลาดและดำ เนิ นการด้ วยตนเองเพื ่ อให้ องค์ กรของ คุ ณจาก Tableau Server ไปสู ่ ไซต์ ที ่ ใช้ งานได้ เต็ มรู ปแบบใน Tableau Cloud ในหนึ ่ งห รื อสองสั ปดาห์

หลั งจากที่ คุ ณย้ ายข้ อมู ลและสร้ างฟ์ งก์ ชั นการดู แลระบบหลั ก $($ ข้ อมู ลประจำ ตั ว/ผู้ ใ ช้ , การกำ หนดค่ าไซต์ , การตรวจสอบสิ ทธิ ์ , การเชื ่ อมต่ อข้ อมู ล ฯลฯ) ใน Tableau Cloud แ ล้ ว คุ ณสามารถแชร์ การย้ ายเนื ้ อหาจำ นวนมากกั บ Creator ในองค์ กรของคุ ณได้ "Creator" คื อผู ้ ใช้ ที ่ มี ใบอนุ ญาตตามบทบาทของ Creator โดยขึ ้ นอยู ่ กั บเป้ าหมายของคุ ณคุ ณ (ผู ั ดู แล)หรื อผู ั สร้ างของคุ ณสามารถย้ ายเนื ้ อหาได้ ด้ วยเหตุ ผลนี ั เราจึ งสร้ างประเภ ทเนื ้ อหาที ่ เกี ่ ยวข้ องกั บการย้ ายข้ อมู ลที ่ คุ ณสามารถแนะนำ Creator ของคุ ณได้ ี่ผู ัใช้ ที่ ย้ ายเนื ัอหาต้ องมี ใบอนุ ญาต $\,$ Creator และสิ $\,$  ทธิ์ การเข้ าถึ ง $\,$ Tableau $\,$  [Desktop](https://www.tableau.com/th-th/products/desktop) หาก Creator จะย้ ายโฟลว์ Tableau Prep จะต้ องติ ดตั ้ ง Tableau Prep Builder ด้ วย

### <span id="page-8-1"></span>หลั งการย้ ายข้ อมู ล

ในค<sub>่</sub> มื อนี ั เราจะพยายามอย่ างเต็ มที่ เพื่ อให้ ครอบคลุ มแพลตฟอร์ ม $\;$ Tableau Cloud มาก ที่ สุ ด แต่ มี บางฟี เจอร์ ที่ ผู้ ดู แลไม่ สามารถตั้ งค่ าในนามของผู้ ใช้ ปลายทางได้ ผู ั ใช้ จะต้ องทำ การอั ปเดตเนื ั อหาของตนหลั งจากการย้ ายข้ อมู ลเสร็ จสิ ั น นอกจากนี ั ยั งมี บางฟี เจอร์ ที<sub>่</sub> ดี กว่ าในการสร้ างใหม่ ในTableau Cloud ด้ วยประโยชน์ ของการใช้ ฟ้ ง ก์ ชั นแบบคลาวด์ เนที ฟ

#### <span id="page-8-2"></span>ความแตกต่ างของฟี เจอร์ ใน Tableau Cloud

ดั งที<sub>่</sub> ได้ กล่ าวไว้ ก่ อนหน้ านี ั การเรี ยกใช้ Tableau Cloud โดยเที ยบกั บการจั ดการ Tableau Server ของคุ ณเองนั ้ นจะช่ วยให้ ทำ งานน้ อยลงมากจากมุ มมองของการดู แลระบบ คุ ณ สามารถดู รายการสรุ ปความแตกต่ างของฟี เจอร์ ได้ ในหั วข้ อความช่ วยเหลื อของ Tableau Server ข้ อควรพิ จารณาทางเทคนิ คสำ หรั บการย้ ายจาก *Tableau Server* ไปยั <sup>ง</sup> *Tableau Cloud* ([Windows](https://help.tableau.com/current/server/th-th/migrate_server_to_cloud_overview.htm) | [Linux\)](https://help.tableau.com/current/server-linux/th-th/migrate_server_to_cloud_overview.htm) ด้ านล่ างนี ้ คื อบางรายการที่ พบบ่ อยที่ สุ ด

- <sup>l</sup> ใน Tableau Cloud ในฐานะผู ้ ดู แล คุ ณไม่ มี สิ ทธิ ์ เข้ าถึ งที ่ เก็ บของ *Tableau Server*โดยตรง [\(Windows](https://help.tableau.com/current/server/th-th/server_process_repository.htm) | [Linux\)](https://help.tableau.com/current/server-linux/th-th/server_process_repository.htm) แต่ คุ ณสามารถใช้ ข้ อมู ลเชิ งลึ [กของผู ้](https://help.tableau.com/current/online/th-th/adminview_insights_manage.htm) ดู แลเพื ่ อทำ ความเข้ าใจว ่ าเกิ ดอะไรขึ ้ นในสภาพแวดล้ อม Tableau รวมถึ งสถานะการให้ สิ ท ธิ ์ อนุ ญาตปั จจุ บั นและประสิ ทธิ ภาพ
- ∙ สิ ทธิ ๊ เข้ าถึ งสำ หรั บผู ั เยี ่ ยมชมไม่ พร้ อมใช้ งานสำ หรั บ Tableau Cloud ใช้ [แ](https://help.tableau.com/current/online/th-th/connected_apps.htm) อปพลิ เคชั [นที ่](https://help.tableau.com/current/online/th-th/connected_apps.htm) เชื ่ อมต่ อเพื ่ อขยายการเข้ าถึ งแทน
- <sup>l</sup> ไม่ มี แบบอั กษรที ่ กำ หนดเองในเนื ้ อหา
- <sup>l</sup> Tableau Cloud ใช้ โมเดลไซต์ เดี ยวเพื ่ อลดความซั บซ้ อนในการดู แลระบบ หากคุ ณมี ไ ซต์ Tableau Server หลายไซต์ เนื ้ อหาของคุ ณจะต้ องรวมเข้ าด้ วยกั นในไซต์ เดี ยว

เรี ยกใช้ การประเมิ นความพร้ [อมทางเทคนิ](https://exchange.tableau.com/products/921) คของการย้ ายข้ อมู ลของ Tableau Cloud เพื ่ อทำ ค วามเข้ าใจว ่ ามี กรณี การใช้ งานใดบ้ างที ่ อาจจำ เป็ นต้ องปรั บเปลี ่ ยนก่ อนที ่ จะย้ ายไป ยั ง Tableau Cloud

#### <span id="page-9-0"></span>ทาสก์ ที ่ ผู ้ ใช้ ปลายทางต้ องทำ ให้ เสร็ จ

มี ฟี เจอร์ บางอย่ างที่ ผู ั ดู แลไม่ สามารถตั ้ งค่ าในนามของผู ้ ใช้ ปลายทางหรื อต้ องกำ หนดค่ าใหม่ ด้ วยตนเอง เราจั ดทำ รายการทั ั งหมดแยกเป็ [นรายการตรวจสอบการย้](#page-38-0) ายผู ัใช้ ปลา ี[ยทางเ](#page-38-0)พื่ อให้ คุ ณสามารถแชร์ กับผู้ ใช้ ได้ โดยตรง แต่ ทาสก์ เหล่ านี้ รวมถึ ง:

- <sup>l</sup> เว็ บฮุ ก
- <sup>l</sup> การอั ปเดตโซลู ชั นการฝั ง
- <sup>l</sup> อั ปเดตสคริ ปต์ REST API
- <span id="page-9-1"></span><sup>l</sup> การกำ หนดค่ าส่ วนขยายการวิ เคราะห์

# ความเข้ ากั นได้ ของเวอร์ ชั น

ตามกฎทั ่ วไป เอกสารของเราอ้ างอิ งจาก Tableau Server เวอร์ ชั นล่ าสุ ดถึ งเวอร์ ชั นปั จจุ บั น แต่ เนื ่ องจากกระบวนการที ่ กล่ าวถึ งในคู ่ มื อนี ้ ไม่ ใช่ การย้ ายข้ อมู ลแบบเป็ นโ ปรแกรมหรื อแบบอั ตโนมั ติ เราจึ งไม่ ได้ คาดการณ์ ล่ วงหน้ าถึ งปั ญหาในการย้ ายข้ อมู ลจ าก Tableau Server เวอร์ ชั นเก่ า ไปยั ง Tableau Cloud กล่ าวตามตรงก็ คื อกระบวนการในคู ่ มื อนี ั เปี น "การพอร์ ต"มากกว่ า "การย้ ายข้ อมู ล" เมื ่ อพู ดถึ งการกำ หนดค่ าแบบดู แลระ บบ

### <span id="page-10-0"></span>การให้ สิ ทธิ ์ อนุ ญาต

Tableau Cloud ใช้ การให้ สิ ทธิ ๊ การใช้ งานตามระยะเวลาตามผู ั ใช้ Tableau Server รองรั บกา ้รให้ สิ ทธิ ์ การใช้ งานตามระยะเวลาตามผู ้ ใช้ และรู ปแบบการกำ หนดราคาแบบเดิ ม หากคุ ณใ ู้ชั รู ปแบบการให้ สิ ทธิ ั อนุ ญาตอื ่ น (ก่ อนหน้ านี ั )โปรดติ ดต่ อที มบั ญชี Tableau ของ คุ ณเพื ่ อแปลงการให้ สิ ทธิ ์ อนุ ญาตเป็ นการใช้ งานตามผู ั ใช้

### <span id="page-10-1"></span>การสนั บสนุ นเพิ ่ มเติ ม

้ หลั งจากอ่ านเนื ้ อหานี ้ แล้ ว คุ ณอาจตั ดสิ นใจว่ าไม่ ต้ องการทำ การย้ ายข้ อมู ลด้ วยตั ว ี่ เอง แต่ ควรปล่ อยให้ ผู ั เชี ่ ยวชาญเป็ นผู ั ดำ เนิ นการ $\,$ หากเป็ นเช่ นนั ้ น โปรดติ ดต่ [อพา](https://www.tableau.com/th-th/solutions/tableau-migration#partners) ร์ ทเนอร์ การย้ ายข้ อมู ลที ่ มี [ประสบการณ์](https://www.tableau.com/th-th/solutions/tableau-migration#partners) ของเราเพื ่ อเรี ยนวิ ธี การเร ่ งการย้ ายข้ อมู ลไ ปยั ง Tableau Cloud

# <span id="page-10-2"></span>เวิ ร์ กโฟลว์ การย้ ายข้ อมู ล

คู ่ มื อนี ้ จั ดทำ ขึ ้ นตามกระบวนการที ละขั ้ นตอนสำ หรั บการย้ ายข้ อมู ลไปยั ง Tableau Cloud:

- 1. [วางแผนการย้](#page-11-0) ายข้ อมู ลของคุ ณ
- 2. สร้ างและกำ หนดค่ าไซต์ [Tableau](#page-17-0) Cloud
- 3. ย้ [ายการเชื ่](#page-20-0) อมต่ อแบบเสมื อน
- 4. ย้ ายแหล่ งข้ อมู ล เวิ ร์ [กบุ ๊](#page-23-0) ก และ โฟลว์ ของ Prep ไปยั ง Tableau Cloud
- 5. สร้ างกำ [หนดเวลารี](#page-30-0) เฟรชใหม่ สำ หรั บ Tableau Cloud
- 6. กำ หนดค่ าสิ ทธิ ั [และการเข้](#page-32-0) าถึ งเนื ั อหาสำ หรั บผู ั ใช้ ที ่ ถู กย้ าย
- 7. เพิ ่ [มผู ้](#page-34-0) ใช้ ที ่ เหลื อไปยั ง Tableau Cloud
- 8. [รายการตรวจสอบการย้](#page-38-0) ายผู ้ ใช้ ปลายทาง

# <span id="page-11-0"></span>วางแผนการย้ ายข้ อมู ลของคุ ณ

คุ ณอยู ่ ในคู ่ มื อการย้ ายข้ อมู ลด้ [วยตนเองของ](https://help.tableau.com/current/guides/migration/th-th/emg_intro.htm) Tableau Cloud คู ่ มื อนี ้ อธิ บายวิ ธี การย้ ายการปรั บใช้ Tableau Server ด้ วยตนเองโดยมี ผู ้ ใช้ น้ อยกว ่ า 100 คนไปยั ง Tableau Cloud

หั วข้ อนี ้ จะแนะนำ คุ ณเกี่ ยวกั บงานการวางแผนที่ สำ คั ญสองรายการที่ คุ ณควรทำ ให้ เสร็ จก่ อนย้ ายข้ อมู ล ซึ ่ งได้ แก่ กลยุ ทธ์ การเชื ่ อมต่ อข้ อมู ลและการสร้ างกลไกการตรว จสอบสิ ทธิ ์ ของคุ ณคุ ณสามารถดู รายการสรุ ปความแตกต่ างของฟี เจอร์ ได้ ในหั วข้ อความ ช่ วยเหลื อของ Tableau Server ข้ อควรพิ จารณาทางเทคนิ คสำ หรั บการย้ ายจาก *Tableau Server* ไปยั <sup>ง</sup> *Tableau Cloud* ([Windows](https://help.tableau.com/current/server/th-th/migrate_server_to_cloud_overview.htm) | [Linux\)](https://help.tableau.com/current/server-linux/th-th/migrate_server_to_cloud_overview.htm) เรี ยกใช้ การประเมิ นความพร้ [อมทางเทคนิ](https://exchange.tableau.com/products/921) คขอ งการย้ ายข้ อมู ลของ [Tableau](https://exchange.tableau.com/products/921) Cloud เพื ่ อทำ ความเข้ าใจว ่ ามี กรณี การใช้ งานใดบ้ างที ่ อา จจำ เป็ นต้ องปรั บเปลี ่ ยนก่ อนที ่ จะย้ ายไปยั ง Tableau Cloud

### <span id="page-11-1"></span>เรี ยนรู ้ เกี ่ ยวกั บ Tableau Cloud

หากคุ ณเปี นผู ั ใช้ ใหม่ สำ หรั บ Tableau Cloud เราขอแนะนำ ให้ คุ ณเรี ยนรู ั เพิ ่ มเติ ม เกี ่ ยวกั บแพลตฟอร์ มด้ วยการลงชื ่ อสมั ครหลั กสู ตรแบบเรี [ยนรู ้](https://www.tableau.com/th-th/learn/training/elearning) ด้ วยตนเองทางออนไลน์ หลั กสฺ ตรเหล่ านี ั สามารถใช้ เปี นข้ อมู ลเบื ั องต้ นเกี่ ยวกั บ Tableau Cloud และจะให้ บ ริ บทแก่ คุ ณเมื ่ อคุ ณวางแผนย้ ายข้ อมู ล

หากคุ ณคุ ันเคยกั บการดู แลระบบ Tableau Server ในปี จจุ บั น คุ ณจะพบว่ าทาสก์ จำ นวนมา กส่ วนใหญ่ ของคุ ณเหมื อนกั นใน Tableau Cloud ด้ วยการย้ ายไปที ่ Tableau Cloud ทาสก์ ที ่ เกี ่ ยวข้ องกั บการปรั บใช้ และการจั ดการซอฟต์ แวร์ จะได้ รั บการจั ดการโดย Tableau เ ป็ นบริ การที ่ มี การจั ดการ คุ ณสามารถให้ เราทำ การอั ปเกรดได้ ไปที ่ โพสต์ บล็ อกฉั [นคว](https://www.tableau.com/th-th/blog/should-i-move-my-analytics-cloud) รย้ ายการวิ เคราะห์ ของฉั นไปยั ง [Tableau](https://www.tableau.com/th-th/blog/should-i-move-my-analytics-cloud) Cloud หรื อไม่ สำ หรั บรายละเอี ยดเพิ ่ มเติ ม ด้ ้วย Tableau Cloud คุ ณจะสามารถมุ ่ งเน้ นกั บประสิ ทธิ ภาพการทำ งานได้ มากขึ ้ นเพื ่ อให้ แน ่ ใจว ่ าได้ รั บการเชื ่ อมต่ อข้ อมู ลที ่ ราบรื ่ น โดยจั ดเตรี ยมแนวทางปฏิ บั ติ ที ่ ดี ที่ สุ ดให้ กั บผู ั ใช้ และพั ฒนาชุ มชนการวิ เคราะห์ หากต้ องการรายละเอี ยดเพิ่มเติ มเ

<span id="page-12-0"></span>กี ่ ยวกั บการจั ดการไซต์ Tableau Cloud รวมถึ งแหล่ งข้ อมู ลมากมายเพื ่ อให้ คุ ณเริ ่ มต้ ินใช้ งานในฐานะผู ั ดู แลโปรดไปที่ หน้ าผู ั ดู แลไซต์ [Tableau](https://www.tableau.com/th-th/learn/get-started/online-admin) Cloud

# การวางแผนกลยุ ทธ์ ข้ อมู ลของคุ ณสำ หรั บ Tableau Cloud

Tableau Cloud สามารถเชื ่ อมต่ อกั บแหล่ งข้ อมู ลต่ างๆ แต่ คุ ณจำ เป็ นต้ องพั ฒนาแผนกา รเชื ่ อมต่ อข้ อมู ลก่ อนที ่ จะเริ ่ มทำ การย้ ายข้ อมู ล ในส่ วนนี ้ เราจะแนะนำ คุ ณเกี ่ ย วกั บวิ ธี ที่ ดี ที่ สุ ดในการดำ เนิ นการเช่ นนั้ น และเราจะอธิ บายสองวิ ธี การที่ Tableau Cloud เชื ่ อมต่ อกั บข้ อมู ล

<span id="page-12-1"></span>เป้ าหมาย ณจุ ดนี ้ คื อการตรวจสอบว ่ าคุ ณมี คุ ณสมบั ติ ตรงตามข้ อกำ หนดด้ านข้ อมู ลปั จจุ บั นของคุ ณหลั งจากที ่ คุ ณย้ ายข้ อมู ลไปยั ง Tableau Cloud

### การจั ดระเบี ยบระบบ: คุ ณยั งต้ องการใช้ เนื ้ อหาอยู ่ หรื อไ ม่

ก่ อนที ่ คุ ณจะเริ ่ มประเมิ นข้ อมู ลประเภทต่ างๆ และวิ ธี การย้ ายแหล่ งข้ อมู ล เวิ ร์ ก บุ ๊ ก และ โปรเจกต์ ทั ้ งหมดไปยั ง Tableau Cloud เราขอแนะนำ ให้ คุ ณใช้ การย้ ายข้ อมู ล นี ้ เป็ นโอกาสในการจั ดระเบี ยบระบบ องค์ กรส่ วนใหญ่ ที ่ ใช้ งาน Tableau Server เป็ นเวลาม ำกกว่ าหนึ่ งปี หรื อสองปี จะรวบรวมเนื้ อหาเก่ าบางส่ วน ทั้ งเวิ ร์ กบุ ๊ ก แหล่ งข้ อมู ล โป รเจกต์ และ โฟลว์ เราขอแนะนำ ให้ ทำ ตามขั ้ นตอนเหล่ านี ้ ก่ อนที ่ จะย้ ายข้ อมู ล:

- <sup>l</sup> คุ ณสามารถใช้ มุ มมองผู ้ ดู แลเนื ้ อหาเก่ <sup>า</sup> ([Windows](https://help.tableau.com/current/server/th-th/adminview-stale-content.htm) | [Linux\)](https://help.tableau.com/current/server-linux/th-th/adminview-stale-content.htm) ใน Tableau Server เ พื ่ อระบุ เนื ้ อหาที ่ ไม่ ได้ ใช้ งานแล้ ว โดยปกติ แล้ ว การย้ ายเนื ้ อหาเก่ าที ่ จั ดเ ึ ก็ บไว้ ไปยั ง Tableau Cloud นั ้ นไม่ สมเหตุ สมผล ให้ ปล่ อยทิ ้ งไว้ !
- <sup>l</sup> เช่ นเดี ยวกั บองค์ กรส่ วนใหญ่ ที ่ ใช้ งาน Tableau Server มาระยะหนึ ่ ง ลำ ดั บชั ้ น ของเนื ้ อหาและ โครงสร้ างสิ ทธิ ์ อาจ "พั ฒนา" ไปเองและอาจไม่ ค่ อยเป็ นระบบระเบี ยบ ข ณะที ่ คุ ณวางแผนย้ ายข้ อมู ล ให้ พั ฒนากลยุ ทธ์ ที ่ จะเพิ ่ มประสิ ทธิ ภาพให้ กั บโ ปรเจกต์ กลุ ่ ม และ โครงสร้ างสิ ทธิ ์ ในไซต์ Tableau Cloud ใหม่ ของคุ ณ
- <sup>l</sup> หากคุ ณเป็ นลู กค้ าของ Tableau Data Management ให้ ใช้ เครื ่ องมื อเพื ่ อจั ดการก ารล้ าง การรวม และการประมวลผลข้ อมู ลสำ หรั บการย้ ายที ่ รอดำ เนิ นการ

#### <span id="page-13-0"></span>สร้ างรายการและสร้ างกลยุ ทธ์ แหล่ งข้ อมู ล

หลั งจากที่ ล้ างข้ อมู ลเนื ้ อหาที่ มี อยู ่ แล้ ว ก็ ถึ งเวลารวบรวมแหล่ งข้ อมู ลของคุ ณเ ป้ าหมายในการดำ เนิ นการคร้ ั งนี ั คื อการกำ หนดวิ ธี ที ่ คุ ณจะสนั บสนุ นผู ั ใช้ ในอง ค์ กรของคุ ณด้ วยแหล่ งข้ อมู ลที ่ ผู ้ ใช้ กำ ลั งใช้ อยู ่

สำ หรั บแต่ ละแหล่ งข้ อมู ล:

- <sup>l</sup> ตรวจสอบกั บตารางตั วเชื ่ อมต่ อ Tableau Cloud ในส่ วนต่ อไปนี ้ หากรองรั บ คุ ณจะ มี เส้ นทางตรงไปข้ างหน้ า หากไม่ มี ในตาราง
- <sup>l</sup> ตรวจสอบกั บ[การเชื ่](https://help.tableau.com/current/online/th-th/to_sync_local_data.htm) อมต่ อกั บ Bridge เพื ่ อตรวจสอบว ่ า Tableau Bridge รองรั บประเภ ทข้ อมู ลของคุ ณหรื อไม่
- <sup>l</sup> หากแหล่ งข้ อมู ลเป็ นไฟล์ แบบคงที ่ Tableau Cloud รองรั บการอั ปโหลดแหล่ งข้ อมู ลจาก Excel หรื อแบบข้ อความ (.xlsx, .csv, .tsv) โดยตรงจากเบราว์ เซอร์ หรื อ Tableau Desktop ขนาดไฟล์ สู งสุ ดที่ คุ ณสามารถอั ปโหลดได้ คื อ 1 GB ผู้ ใช้ ของคุ ณมี แน วโน้ มที ่ จะเชื ่ อมต่ อกั บไฟล์ ประเภทนี ้ ในไดเรกทอรี ทั ่ วไปที ่ ใช้ ร ่ วมกั นมาก ขึ ้ น ในกรณี นี ้ คุ ณสามารถอั ปโหลดไฟล์ เหล่ านี ้ ไปยั งพื ้ นที ่ คลาวด์ สาธารณะ เช่ น Google ไดรฟ์ , Dropbox หรื อ OneDrive เป็ นต้ น หรื อใช้ Bridge ก็ ได้ คุ ณ(ห รื อผู ัใช้ ของคุ ณ) สามารถกำ หนดค่ า Tableau Cloud เพื ่ อเชื ่ อมต่ อกั บพื ้ น ที ่ เหล่ านี ้ สำ หรั บการเชื ่ อมต่ อข้ อมู ลแบบสด
- <sup>l</sup> เรี ยกใช้ การประเมิ นความพร้ [อมทางเทคนิ](https://exchange.tableau.com/products/921) คของการย้ ายข้ อมู ลของ Tableau Cloud เพื ่ อทำ ความเข้ าใจว ่ ามี กรณี การใช้ งานใดบ้ างที ่ อาจจำ เป็ นต้ องปรั บเปลี ่ ยนก่ อน ที ่ จะย้ ายไปยั ง Tableau Cloud

#### <span id="page-13-1"></span>ตั วเชื ่ อมต่ อ Tableau Cloud ที ่ รองรั บ

รองรั บตั วเชื ่ อมต่ อต่ อไปนี ้ ใน Tableau Cloud

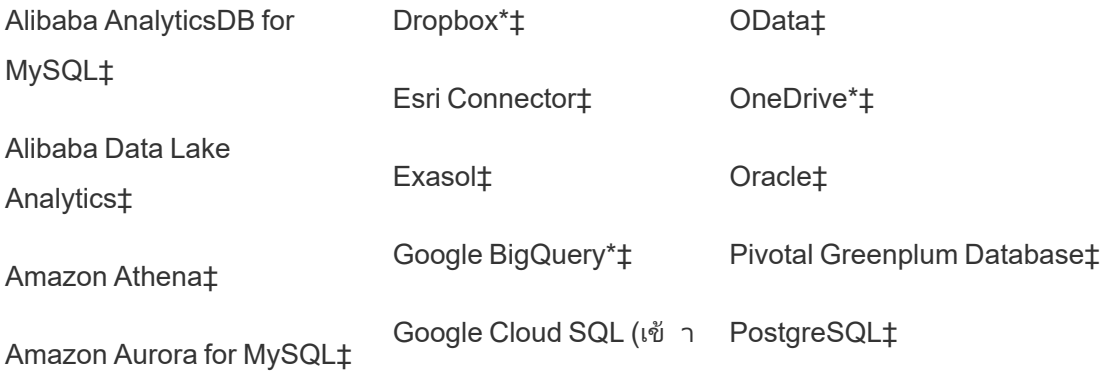

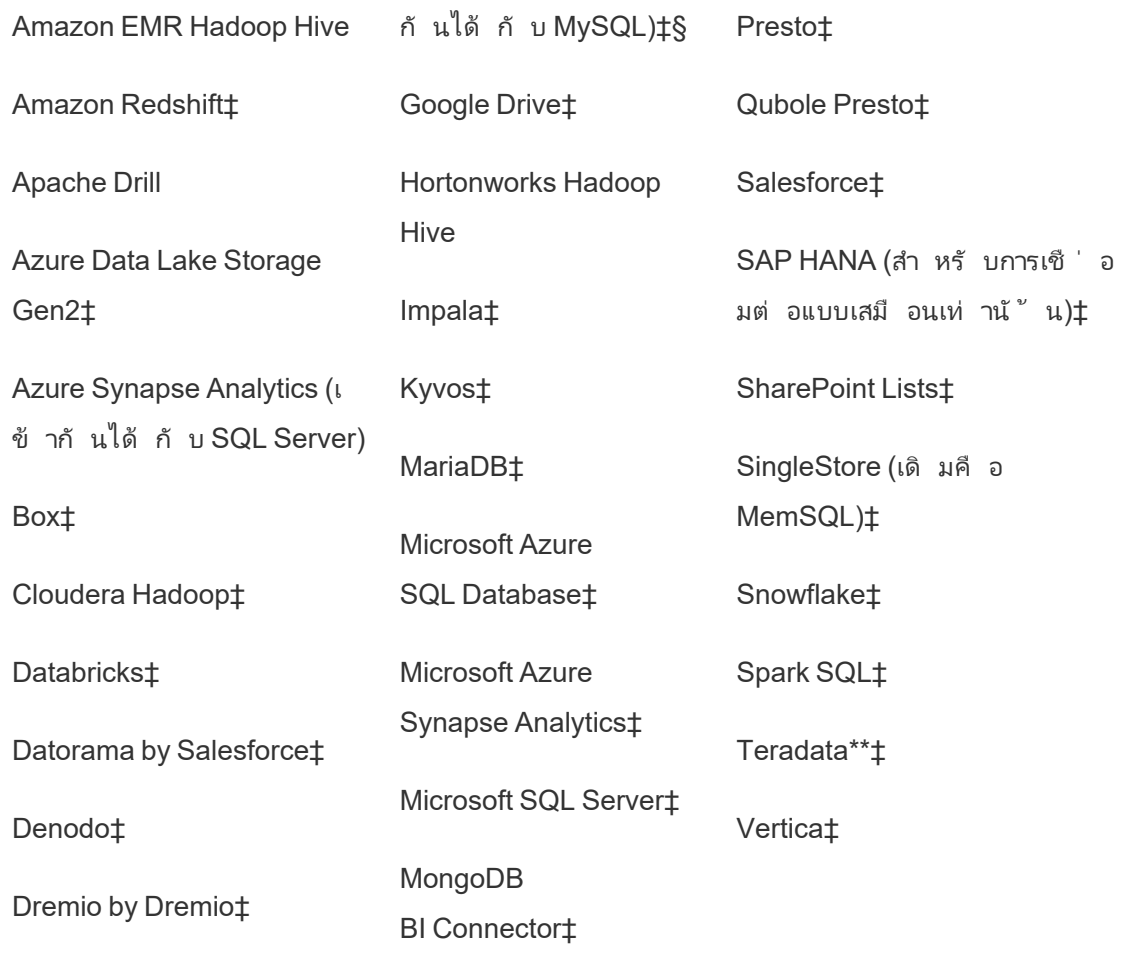

#### MySQL‡

\*หากต้ องการข้ อมู ลเพิ ่ มเติ มเกี ่ ยวกั บการใช้ มาตรฐาน OAuth 2.0 สำ หรั บการเชื ่ อมต่ อ Google BigQuery, OneDrive และ Dropbox ในTableau Cloud โปรดดู [การเชื ่](https://help.tableau.com/current/online/th-th/protected_auth.htm) อมต่ อ OAuth

\*\*ในขณะนี ้ การเขี ยนเว็ บ Teradata ไม่ รองรั บฟั งก์ ชั นการกำ หนดช่ วงการค้ นหา โปรดดู ร ายละเอี ยดที ่ [Teradata](https://help.tableau.com/current/pro/desktop/th-th/examples_teradata.htm)

‡รองรั บการเชื ่ อมต่ อแบบเสมื อนหากคุ ณมี การจั ดการข้ อมู ล.ดู รายละเอี ยดได้ ที ่ [เกี ่](https://help.tableau.com/current/online/th-th/dm_vconn_overview.htm) ยว กั บการเชื ่ อมต่ อแบบเสมื [อนและนโยบายข้](https://help.tableau.com/current/online/th-th/dm_vconn_overview.htm) อมู ล ในความช่ วยเหลื อ Tableau Cloud

§Tableau Cloud ไม่ รองรั บ SSL โดยใช้ Google Cloud SQL

### <span id="page-15-0"></span>บั ญชี ผู ้ ใช้ และการตรวจสอบสิ ทธิ ์

ขั ้ นตอนที ่ สองในการวางแผนที ่ จำ เป็ นคื อการระบุ กลไกการตรวจสอบสิ ทธิ ์ ที ่ คุ ณต้ อง การใช้ สำ หรั บผู ้ ใช้ Tableau Cloud

บั ญชี ผู ้ ใช้ เริ ่ มต้ นบน Tableau Cloud เรี ยกว ่ า TableauID TableauID กำ หนดให้ มี กา รตรวจสอบสิ ทธิ ์ หลายปี จจั ย (MFA) เพื ่ อให้ แน่ ใจว่ าสามารถเข้ าถึ ง Tableau Cloud ได้ อ ี่ย่ างปลอดภั ย โปรดดู เกี่ ่ ยวกั [บการตรวจสอบสิ](https://help.tableau.com/current/online/th-th/security_auth.htm#mfa_requirement) ทธิ ั หลายปั จจั ยและ Tableau Cloud ในเอกสาร Tableau Cloud

หากองค์ กรของคุ ณใช้ ผู ั ให้ บริ การข้ อมู ลประจำ ตั ว<code>(IdP)</code> เพื ่ อเปิ ดใช้ งานการตรวจสอบ ี่สิ ทธิ ั คุ ณอาจใช้ ผู ั ให้ บริ การดั งกล่ าวสำ หรั บ $\,$  Tableau $\,$  Cloud ได้  $\,$  เรารองรั บการตรวจส อบสิ ทธิ ์ ของ Salesforce และ Google OpenID ภายในระบบ คุ ณยั งสามารถกำ หนดค่ า SAML ส ำ หรั บ Azure, Okta, OneLogin, AD FS, PingOne หรื อ IdP ใดๆ ที ่ รองรั บการตรวจสอบสิ ท ธิ ์ SAML 2.0 มาตรฐานได้ ด้ วย

ก่ อนดำ เนิ นการต่ อ โปรดตรวจสอบตั วเลื อก[การตรวจสอบสิ](https://help.tableau.com/current/online/th-th/security_auth.htm) ทธิ ์ ของ Tableau Cloud เพื ่ อพั ฒนาแผน

หากองค์ กรของคุ ณจั ดการข้ อมู ลประจำ ตั วด้ วย Azure AD, Okta หรื อ OneLogin คุ ณจะสาม ำรถจั ดสรรผู ั ใช้ และกลุ ่ มใน Tableau Cloud ได้ โดยอั ตโนมั ติ โปรดดู จั ดสรรผู ั ใช้ โดย ้อั ตโนมั ติ และการซิ งโครไนซ์ กล ่ มผ่ านผู้ ให้ บริ การข้ อมู ลเข้ าสู ่ [ระบบภายนอก](https://help.tableau.com/current/online/th-th/scim_config_online.htm)

# <span id="page-15-1"></span>เวิ ร์ กโฟลว์ การย้ ายข้ อมู ล

คู ่ มื อนี ้ จั ดทำ ขึ ้ นตามกระบวนการที ละขั ้ นตอนสำ หรั บการย้ ายข้ อมู ลไปยั ง Tableau Cloud:

- 1. **คุ ณอยู ่ ที ่ นี ่** : วางแผนการย้ ายข้ อมู ลของคุ ณ
- 2. สร้ างและกำ หนดค่ าไซต์ [Tableau](#page-17-0) Cloud
- 3. ย้ [ายการเชื ่](#page-20-0) อมต่ อแบบเสมื อน
- 4. ย้ ายแหล่ งข้ อมู ล เวิ ร์ [กบุ ๊](#page-23-0) ก และ โฟลว์ ของ Prep ไปยั ง Tableau Cloud
- 5. สร้ างกำ [หนดเวลารี](#page-30-0) เฟรชใหม่ สำ หรั บ Tableau Cloud
- 6. กำ หนดค่ าสิ ทธิ์ [และการเข้](#page-32-0) าถึ งเนื ้ อหาสำ หรั บผู ัใช้ ที่ ถู กย้ าย
- คู ่ มื อการย้ ายข้ อมู ลด้ วยตนเองของ Tableau Cloud
	- $7.$  เพิ่มผู้ใช้ ที่ เหลือไปยัง [Tableau](#page-34-0) Cloud
	- 8. [รายการตรวจสอบการย้](#page-38-0) ายผู ้ ใช้ ปลายทาง

# <span id="page-17-0"></span>สร้ างและกำ หนดค่ าไซต์ Tableau **Cloud**

คุ ณอยู ่ ในคู ่ มื อการย้ ายข้ อมู ลด้ [วยตนเองของ](https://help.tableau.com/current/guides/migration/th-th/emg_intro.htm) Tableau Cloud คู ่ มื อนี ้ อธิ บายวิ ธี การย้ ายการปรั บใช้ Tableau Server ด้ วยตนเองโดยมี ผู ้ ใช้ น้ อยกว ่ า 100 คนไปยั ง Tableau Cloud

ขั ้ นตอนการย้ ายข้ อมู ลที ่ อธิ บายไว้ ในคู ่ มื อนี ้ เริ ่ มต้ นด้ วยการทำ งานร ่ วมกั บ ผู ้ จั ดการบั ญชี ของคุ ณเพื ่ อเปลี ่ ยนใบอนุ ญาต Tableau จาก Server เป็ น Cloud หากคุ ณ ้ต้ องการทดสอบ Tableau Cloud ก่ อนทำ การย้ ายข้ อมู ล คุ ณสามาร[ถทดลองใช้](https://www.tableau.com/th-th/products/trial) Tableau Cloud ได้ ทุ กเมื ่ อ

# <span id="page-17-1"></span>ขั ้ นตอนที ่ 1: ทำ งานร่ วมกั บผู ้ จั ดการบั ญชี Tableau เพื ่ อเปลี ่ ยนการให้ สิ ทธิ ์ อ นุ ญาต

ขั ้ นตอนแรกในการย้ ายข้ อมู ลคื อการทำ งานร ่ วมกั บผู ้ จั ดการบั ญชี เพื ่ อเปลี ่ ยนการใ ห้ สิ ทธิ ้ อนุ ญาตจาก Server เป็ น Cloud หลั งจากดำ เนิ นการเสร็ จสิ ้ น คุ ณจะมี เวลา 60 วั ้นในการเข้ าถึ งผลิ ตภั ณฑ์ ทั้ งสอง ลู กค้ าส่ วนใหญ่ ที่ มี ผู ัใช้ ไม่ เกิ น 100 คนจะดำ เ นิ นการย้ ายข้ อมู ลให้ เสร็ จสมบู รณ์ ภายในหนึ ่ งสั ปดาห์ ดั งนั ้ นควรมี เวลาเพี ยงพอในก ารเข้ าถึ งผลิ ตภั ณฑ์ ทั ้ งสองเมื ่ อคุ ณทำ การเปลี ่ ยนแปลง คุ ณสามารถทำ งานร ่ วมกั บ ้ ผุ้ จั ดการบั ญชี ของคุ ณได้ หากต้ องการเวลามากกว่ านี ้

### <span id="page-17-2"></span>ขั ้ นตอนที ่ 2: ระบุ วิ ธี การตรวจสอบสิ ทธิ ์

วิ ธี การตรวจสอบสิ ทธิ ๊ เริ ่ มต้ นจะเป็ นชื ่ อผู ั ใช้ และรหั สผ่ าน $( \hbox{TableaulD})$ จำ เป็ น ้ต้ องมี การตรวจสอบสิ ทธิ ั หลายปี จจั ยสำ หรั บผู ั ใช้ TableauID เพื ่ อให้ แน่ ใจว่ าสามา

รถเข้ าถึ ง Tableau Cloud ได้ อย่ างปลอดภั ย เรายั งรองรั บตั วเลื อกการลงชื ่ อเพี ยงครั ้ งเ ดี ยวตามมาตรฐานอุ ตสาหกรรมมากมายอี กด้ วย หากต้ องการข้ อมู ลเพิ ่ มเติ ม โปรดดู [การตรวจส](https://help.tableau.com/current/online/th-th/security_auth.htm) อบสิ [ทธิ ์](https://help.tableau.com/current/online/th-th/security_auth.htm) เพื ่ อกำ หนดวิ ธี การตรวจสอบสิ ทธิ ์ ที ่ เหมาะสมที ่ สุ ดสำ หรั บองค์ กรของคุ ณ

## <span id="page-18-0"></span>ขั ้ นตอนที ่ 3: ทำ ความคุ ้ นเคยกั บไซต์

<span id="page-18-1"></span>สำ รวจ<mark>การ</mark>ตั้ งค่ าไซต์ และตรวจสอบให้ แน่ ใจว่ ามี การกำ หนดค่ าอย่ างเหมาะสมสำ หรั บควา มต้ องการขององค์ กร

# ขั ้ นตอนที ่ 4: กำ หนดค่ าการเชื ่ อมต่ อข้ อ มู ล

วิ ธี ที ่ Tableau Cloud เชื ่ อมต่ อกั บข้ อมู ลจะแตกต่ างกั นไปตามตำ แหน ่ งที ่ ตั ้ งในกา รจั ดเก็ บข้ อมู ล แต่ ละวิ ธี อาจต้ องมี การเตรี ยมการที ่ แตกต่ างกั นและแสดงไว้ ด้ านล่ าง ้หากคุ ณไม่ แน่ ใจว่ าตั วเลื อกใดที่ เหมาะกั บคุ ณโปรดติ ดต่ อผู้ จั ดการบั ญชี ของคุ ณ

#### <span id="page-18-2"></span>ข้ อมู ลคลาวด์ ที ่ เปิ ดเผยต่ อสาธารณะ

ข้ อมู ลระบบคลาวด์ ที ่ เปิ ดเผยต่ อสาธารณะ ได้ แก่ Google ไดรฟ์ , Dropbox, OneDrive และ Snowflake เป็ นต้ น

ี่ หากการเชื่ อมต่ อเป็ นฐานข้ อมู ล คุ ณอาจตั องเปิ ดใช้ งาน Tableau Cloud เพื่ อทำ การค้ นห า หากต้ องการเปิ ดใช้ งานการเชื ่ อมต่ อ โปรดดู อนุ ญาตการเข้ าถึ งข้ อมู [ลบนระบบคลาวด์](https://help.tableau.com/current/pro/desktop/th-th/publish_tableau_online_ip_authorization.htm) ที ่ เผยแพร ่ ไปยั ง [Tableau Cloud](https://help.tableau.com/current/pro/desktop/th-th/publish_tableau_online_ip_authorization.htm)

สำ หรั บไฟล์ Flat เช่ น ไฟล์ Excel และ .csv เราขอแนะนำ ให้ บั นทึ กไฟล์ เหล่ านี ้ ในพื ้ น ที ่ จั ดเก็ บบนระบบคลาวด์ เช่ น Google ไดรฟ์ , Dropbox หรื อ OneDrive จากนั ้ นคุ ณสามาร ถเปิ ดใช้ งานการเชื ่ อมต่ อโดยตรงกั บข้ อม ลจาก<code>Tableau</code> Cloud หากไม่ ใช่ ตั วเลื อกคุ ณจะ ต้ องกำ หนดค่ า Tableau Bridge เพื ่ อรั กษาการเชื ่ อมต่ อกั บไฟล์ Flat ที ่ บั นทึ กไว้ ในเ ครื ่ อง

#### <span id="page-19-0"></span>ภายในองค์ กร ไฟล์ ในเครื ่ อง หรื อข้ อมู ลคลาวด์ ส่ วนตั ว

ไฟล์ ในเครื ่ อง ข้ อมู ลคลาวด์ ส่ วนตั ว และข้ อมู ลในองค์ กรอาจเป็ นไฟล์ SQL, Server, Oracle หรื อ Excel ในเครื ่ อง เป็ นต้ น

หากคุ ณมี ข้ อกำ หนดเกี ่ ยวกั บข้ อมู ลส่ วนตั ว คุ ณจะต้ องติ ดตั ้ งและกำ หนดค่ า [Tableau](https://help.tableau.com/current/online/th-th/to_bridge_install.htm) Bridge Tableau Bridge ให้ การสื ่ อสารที ่ ปลอดภั ยระหว ่ าง Tableau Cloud และข้ อ มู ลเบื ้ องหลั งไฟร์ วอลล์ ติ ดตั ้ ง Bridge เบื ้ องหลั งไฟร์ วอลล์ ในคอมพิ วเตอร์ เครื ่ อง อื ่ นที ่ สามารถเข้ าถึ งข้ อมู ลของคุ ณได้ โปรดดู [เกี ่](https://help.tableau.com/current/online/th-th/to_bridge_client.htm) ยวกั บไคลเอ็ นต์ Bridge

ทางเลื อก: สำ หรั บไฟล์ ในเครื ่ อง (Excel, CSV และอื ่ นๆ ) คุ ณสามารถบั นทึ กไฟล์ เหล่ า นี ้ ในพื ้ นที ่ จั ดเก็ บบนระบบคลาวด์ เช่ น Google ไดรฟ์ , Dropbox, Onebox แทนการใช้ Tableau Bridge

## <span id="page-19-1"></span>เวิ ร์ กโฟลว์ การย้ ายข้ อมู ล

คู ่ มื อนี ้ จั ดทำ ขึ ้ นตามกระบวนการที ละขั ้ นตอนสำ หรั บการย้ ายข้ อมู ลไปยั ง Tableau Cloud:

- 1. [วางแผนการย้](#page-11-0) ายข้ อมู ลของคุ ณ
- 2. **คุ ณอยู ่ ที ่ นี ่ :** สร้ างและกำ หนดค่ าไซต์ Tableau Cloud 00
- 3. ย้ [ายการเชื ่](#page-20-0) อมต่ อแบบเสมื อน
- 4. ย้ ายแหล่ งข้ อมู ล เวิ ร์ [กบุ ๊](#page-23-0) ก และ โฟลว์ ของ Prep ไปยั ง Tableau Cloud
- 5. สร้ างกำ [หนดเวลารี](#page-30-0) เฟรชใหม่ สำ หรั บ Tableau Cloud
- 6. กำ หนดค่ าสิ ทธิ์ และการเข้ าถึ [งเนื ้](#page-32-0) อหาสำ หรั บผู ัใช้ ที่ ถู กย้ าย
- 7. เพิ ่ มผู ้ ใช้ ที ่ เหลื อไปยั ง [Tableau](#page-34-0) Cloud
- 8. [รายการตรวจสอบการย้](#page-38-0) ายผู ้ ใช้ ปลายทาง

# <span id="page-20-0"></span>ย้ ายการเชื ่ อมต่ อแบบเสมื อน

คุ ณอยู ่ ในคู ่ มื อการย้ ายข้ อมู ลด้ [วยตนเองของ](https://help.tableau.com/current/guides/migration/th-th/emg_intro.htm) Tableau Cloud คู ่ มื อนี ้ อธิ บายวิ ธี การย้ ายการปรั บใช้ Tableau Server ด้ วยตนเองโดยมี ผู ้ ใช้ น้ อยกว ่ า 100 คนไปยั ง Tableau Cloud

หากองค์ กรของคุ ณใช้ การเชื ่ อมต่ อแบบเสมื อนใน Tableau Server คุ ณต้ องย้ ายข้ อมู ลเหล่ านั ้ นก่ อนดำ เนิ นการต่ อ หากคุ ณไม่ ได้ กำ หนดค่ าการเชื ่ อมต่ อแบบเสมื อนสำ หรั บ Tableau Server ให้ ข้ามขั้นตอนนี้

การย้ ายการเชื ่ อมต่ อแบบเสมื อนจาก Tableau Server ไปยั ง Tableau Cloud เป็ นกระบวนการ ที ่ ต้ องดำ เนิ นการด้ วยตนเอง คุ ณต้ องสร้ างการเชื ่ อมต่ อแบบเสมื อนอี กครั ้ ง (หรื อแห ล่ งข้ อมู ลที ่ เผยแพร ่ และการเชื ่ อมต่ อแบบเสมื อน) บนไซต์ Tableau Cloud แทนที ่ แหล่ ง ู้ อมู ลในเวิ ร์ กบุ ๊ กแต่ ละรายการด้ วยการเชี ่ อมต่ อแบบเสมี อนใหม่ จากนั ้ นคั ดลอก/วาง สู ตรการคำ นวณจากแหล่ งข้ อมู ลเวิ ร์ กบุ ๊ กต้ นฉบั บไปยั งแหล่ งข้ อมู ลที ่ อั ปเดต

**ขั ้ นตอนที ่ 1: สร้ างอี กครั ้ งและทดสอบการเชื ่ อมต่ อแบบเสมื อนบน Tableau Cloud**

ดู สร้ [างการเชื ่](https://help.tableau.com/current/online/th-th/dm_vconn_create_conn.htm) อมต่ อแบบเสมื อน

**ขั ้ นตอนที ่ 2: สร้ างแหล่ งข้ อมู ลที ่ เผยแพร่ อี กครั ้ ง ซึ ่ งสร้ างขึ ้ นด้ วยการเชื ่ อ มต่ อแบบเสมื อน**

คุ ณจะต้ องสร้ างแหล่ งข้ อมู ลที ่ เผยแพร ่ ทั ้ งหมดอี กครั ้ ง ซึ ่ งใช้ การเชื ่ อมต่ อแบบเส มื อน

- 1. ทำ ตามขั ้ นตอนได้ ที ่ ใช้ [การเชื ่](https://help.tableau.com/current/online/th-th/dm_vconn_use.htm) อมต่ อแบบเสมื อน
- 2. สร้ างแหล่ งข้ อมู ลที ่ [เผยแพร ่](https://help.tableau.com/current/pro/desktop/th-th/publish_datasources.htm) ใน Tableau Cloud เพื ่ อให้ นำ เสนอแหล่ งข้ อมู ลต้ น ฉบั บของ Server ได้ อย่ างแม่ นยำ รายละเอี ยดต่ อไปนี ้ จะต้ องตรงกั น
	- <sup>l</sup> ฟิ ลด์ ทั ้ งหมดในแหล่ งข้ อมู ลต้ นฉบั บต้ องมี อยู ่ ในแหล่ งข้ อมู ลใหม่
	- <sup>l</sup> ชื ่ อฟิ ลด์ : ตั วพิ มพ์ ต้ องตรงกั นด้ วย
	- <sup>l</sup> การวั ดผลและมิ ติ ข้ อมู ลจะต้ องแมปจากฟิ ลด์ เดิ มไปยั งฟิ ลด์ ใหม่
	- <sup>l</sup> การตั ้ งค่ าฟิ ลด์ เริ ่ มต้ น ดู แก้ [ไขการตั ้](https://help.tableau.com/current/pro/desktop/th-th/datafields_fieldproperties.htm) งค่ าเริ ่ มต้ นสำ หรั บฟิ ลด์
- 3. โปรดทราบว ่ าจำ เป็ นต้ องใช้ Tableau Bridge สำ หรั บแหล่ งข้ อมู ลหรื อไม่

**ขั ้ นตอนที ่ 3: อั ปเดตเวิ ร์ กบุ ๊ กเพื ่ อแทนที ่ แหล่ งข้ อมู ลก่ อนหน้ า**

เรี ยกใช้ ขั ้ นตอนต่ อไปนี ้ จาก Tableau Desktop สำ หรั บแต่ ละเวิ ร์ กบุ ๊ กที ่ คุ ณต้ อง การย้ ายไปยั ง Tableau Cloud

- ี่ 1. ลงชื ่ อเข้ าใช้ Tableau Server, ไปยั งเวิ ร์ กบุ ั กที ่ คุ ณกำ ลั งย้ าย จากนั ํ นดาว น์ โหลดเวิ ร์ กบุ ๊ ก
- 2. ภายในเวิ ร์ กบุ ๊ ก ให้ เลื อก**ไฟล์ > ปิ ด** อย่ าปิ ด Tableau Desktop
- 3. ออกจากระบบ Tableau Server: **เซิ ร์ ฟเวอร์ > ลงชื ่ อเข้ าใช้ http://example > ออกจา กระบบ** คุ ณจะได้ รั บคำ เตื อนเกี ่ ยวกั บการออกจากระบบขณะเชื ่ อมต่ อกั บ Tableau Server คลิ ก**ตกลง**
- 4. เข้ าสู ่ ระบบ Tableau Cloud: **เซิ ร์ ฟเวอร์ > ลงชื ่ อเข้ าใช้ > Tableau Cloud**
- 5. จากหน้ าจอหลั กของเดสก์ ท็ อป ให้ เลื อกไฟล์ เวิ ร์ กบุ ๊ กเพื ่ อเปิ ดอี กครั ้ ง
	- คุ ณจะได้ รั บข้ อผิ ดพลาดสองรายการ เช่ น ไม่ สามารถดำ เนิ นการให้ เสร็ จสิ ้ นได้ ปิ ดข้ อความแสดงข้ อผิ ดพลาด เมื ่ อเวิ ร์ กชี ตเปิ ดขึ ้ น ระบบจะแสดงข้ อความเวิ ร์ <sup>ก</sup> ชี ตไม่ พร้ อมใช้ งาน อย่ าแก้ ไขการเชื ่ อมต่ อจากหน้ าต่ างหลั ก
- 6. หากสร้ างแหล่ งข้ อมู ลที ่ เผยแพร ่ ใหม่ แล้ ว ให้ ข้ ามไปยั งขั ้ นตอนที ่ 8 หรื อใ ห้ อั ปเดตแหล่ งข้ อมู ลโดยไปที ่ **ข้ อมู ล > แหล่ งข้ อมู ลใหม่**
	- <sup>l</sup> ไปยั งการเชื ่ อมต่ อแบบเสมื อนใหม่ ที ่ คุ ณสร้ างขึ ้ นสำ หรั บเวิ ร์ กบุ ๊ ก นี ้ จากนั ้ นคลิ ก**เชื ่ อมต่ อ**
	- <sup>l</sup> เปิ ดเวิ ร์ กบุ ๊ ก Tableau Server ต้ นฉบั บและคั ดลอกสู ตร วางสู ตรในเวิ ร์ ก  $\nu$  ึก Cloud ที่อัปเดต
- 7. สร้ างแหล่ งข้ อมู ลใหม่ ที ่ ตรงกั บแหล่ งข้ อมู ลก่ อนหน้ าทุ กประการ ชื ่ อฟิ ลด์ ต้ องตรงกั นทุ กประการ
- 8. แทนที ่ แหล่ งข้ อมู ล: บนแท็ บ "ข้ อมู ล" คลิ กขวาที ่ แหล่ งข้ อมู ลที ่ เพิ ่ งสร้ าง ขึ ้ น จากนั ้ นคลิ ก**แทนที ่ แหล่ งข้ อมู ล**ใน**แทนที ่ แหล่ งข้ อมู ล**ระบุ แหล่ งที ่ ม าที ่ ถู กต้ องในตั วเลื อก **การแทนที ่** จากนั ้ นคลิ ก**ตกลง**
- 9. คลิ กขวาที ่ แหล่ งข้ อมู ลเดิ ม แล้ วคลิ ก**ปิ ด**

10. วิ ธี เผยแพร ่ แหล่ งข้ อมู ล:

- <sup>l</sup> ไปที ่ Tableau Cloud แยกต่ างหาก เลื อก**เผยแพร่ > แหล่ งข้ อมู ล > ชื ่ อแหล่ ง ข้ อมู ล**
- <sup>l</sup> ฝั งอยู ่ ในเวิ ร์ กบุ ๊ ก เลื อก**เผยแพร่ >เวิ ร์ กบุ ๊ ก**

### <span id="page-22-0"></span>เวิ ร์ กโฟลว์ การย้ ายข้ อมู ล

คู ่ มื อนี ้ จั ดทำ ขึ ้ นตามกระบวนการที ละขั ้ นตอนสำ หรั บการย้ ายข้ อมู ลไปยั ง Tableau Cloud:

- 1. [วางแผนการย้](#page-11-0) ายข้ อมู ลของคุ ณ
- 2. สร้ างและกำ หนดค่ าไซต์ [Tableau](#page-17-0) Cloud
- 3. **คุ ณอยู ่ ที ่ นี ่** : ย้ ายการเชื ่ อมต่ อแบบเสมื อน
- 4. ย้ ายแหล่ งข้ อมู ล เวิ ร์ [กบุ ๊](#page-23-0) ก และ โฟลว์ ของ Prep ไปยั ง Tableau Cloud
- 5. สร้ างกำ [หนดเวลารี](#page-30-0) เฟรชใหม่ สำ หรั บ Tableau Cloud
- 6. กำ หนดค่ าสิ ทธิ ์ [และการเข้](#page-32-0) าถึ งเนื ้ อหาสำ หรั บผู ้ ใช้ ที ่ ถู กย้ าย
- 7. เพิ ่ [มผู ้](#page-34-0) ใช้ ที ่ เหลื อไปยั ง Tableau Cloud
- 8. [รายการตรวจสอบการย้](#page-38-0) ายผู ้ ใช้ ปลายทาง

# <span id="page-23-0"></span>ย้ ายแหล่ งข้ อมู ล เวิ ร์ กบุ ๊ ก และ โฟลว์ ของ Prep ไปยั ง Tableau **Cloud**

คุ ณอยู ่ ในคู ่ มื อการย้ ายข้ อมู ลด้ [วยตนเองของ](https://help.tableau.com/current/guides/migration/th-th/emg_intro.htm) Tableau Cloud คู ่ มื อนี ้ อธิ บายวิ ธี การย้ ายการปรั บใช้ Tableau Server ด้ วยตนเองโดยมี ผู ้ ใช้ น้ อยกว ่ า 100 คนไปยั ง Tableau Cloud

สำ หรั บหลายๆ องค์ กรที่ เรี ยกใช้ การย้ ายข้ อมู ลด้ วยตนเอง อาจเหมาะสมที่ จะให้ ผู ัใช้ (หรื อกลุ ่ มย่ อยของผู ั ใช้ ) ย้ ายเนื ้ อหาที ่ คุ ้ นเคยไปยั งไซต์ Tableau Cloud ใหม่ ้ ขั นตอนการย้ ายเนื ้ อหาที ่ อธิ บายในหั วข้ อนี ้ สามารถดำ เนิ นการได้ โดยผู ้ ใช้ (มี บท บาท Creator) ในองค์ กรของคุ ณ

### <span id="page-23-1"></span>ก่ อนที ่ คุ ณจะเริ ่ มต้ น

ก่ อนที่ คุ ณจะเริ่มดำ เนิ นการย้ ายเนื้อหา เราต้ องการเน้ นย้ำ คำ แนะนำ ให้ ทำ การรว บรวมทั ้ งหมดและล้ างสภาพแวดล้ อม Tableau Server ที ่ คุ ณมี อยู ่ โปรดดู การจั [ดระเบี](#page-12-1) ยบ ระบบ: คุ ณยั งต้ องการใช้ เนื ้ [อหาอยู ่](#page-12-1) หรื อไม่

**ให้ Tableau Server ทำ งานอยู ่ ตลอด** ในระหว ่ างกระบวนการย้ ายข้ อมู ลของคุ ณตรวจสอบว ่ าเนื ้ อหาและกระบวนการทางธุ รกิ จทั ้ งหมดยั งคงทำ งานอยู ่ ในระบบ Tableau Server อย่ าเ ลิ กใ์ช้ งานสภาพแวดล้ อมของ<code>Tableau</code> Server จนกว่ าคุ ณจะตรวจสอบแล้ วว่ าเนื ้ อหาและขั ้ น ตอนของคุ ณย้ ายไปยั ง Tableau Cloud อย่ างถู กต้ องเหมาะสม

# <span id="page-24-0"></span>ขั ้ นตอนที ่ 1: สร้ างโปรเจกต์ สำ หรั บไซต์ ข องคุ ณด้ วยนโยบายการเข้ าถึ งขั ้ นต่ ำ

เราขอแนะนำ ให้ ตั ้ งค่ าไซต์ Tableau Cloud ใหม่ ของคุ ณด้ วยนโยบายการเข้ าถึ งขั ้ นต่ ำ ้สิ ่ งสำ คั ญคื อต้ องทราบว่ าหลั งจากเพิ ่ มผู ั ใช้ ไปยั ง Tableau Cloud แล้ ว ผู ั ใช้ จะเ ริ ่ มเข้ าถึ งเนื ้ อหาบนแพลตฟอร์ มได้

ก่ อนที่ คุณจะเริ่มต้ น เราขอแนะนำ ให้ ดู เริ่มต้ นใช้ งานด่ วน:สิทธิ์ สำ หรั บหลั ก ี่สู ตรทบทวนเกี่ ยวกั บวิ ธี ที่ สิ ทธิ ์ โต้ ตอบและสื บทอดใน Tableau หากคุ ณคุ ั นเคยกั บแ นวคิ ดเหล่ านี ั ในบริ บทของ Tableau Server คุ ณสามารถเริ ่ มต้ นได้ เลย สิ ทธิ ์ Tableau Cloud ใช้ ตรรกะเดี ยวกั บ Server

ทำ ตามขั ้ นตอนเหล่ านี ้ เพื ่ อตั ้ งค่ าโปรเจกต์ ด้ วยนโยบายการเข้ าถึ งขั ้ นต่ ำ

- 1. กำ หนดค่ าสิ ทธิ ์ เทมเ<mark>พลต</mark>ในโปรเจกต์ ก่ อนที่ จะสร้ างโปรเจกต์ เพิ ่ มเติ ม
- 2. ลบสิ ทธิ ์ สำ หรั บกลุ ่ มผู ้ ใช้ ทั ้ งหมด การลบผู ้ ใช้ ทั ้ งหมดทำ ให้ มั ่ นใจได้ ว่ าโปรเจกต์ ได้ รั บการกำ หนดค่ าโดยมี สิ ทธิ ั ที ่ ซั ดเจนสำ หรั บผู ั ใช้ ที ่ ต้ อง การเข้ าถึ งเนื ้ อหา
- ี่ 3. สร้ [างกลุ ่](https://help.tableau.com/current/online/th-th/to_add_users_groups.htm) มกลุ ่ มทำ ให้ การจั ดการสิ ทธิ ั ง่ ายขึ ้ นตามขนาดองค์ กรและ/หรื อเนื ้ อ หาของคุ ณ

<span id="page-24-1"></span>ี่ หากต้ องการคำ แนะนำ เพิ ่ มเติ มเกี ่ ยวกั บสิ ทธิ ั ของ[โปรเจก](https://help.tableau.com/current/online/th-th/projects.htm)ต์ ทั ่ วไป โปรดดู ใช้ โปรเจก ต์ เพื ่ อจั [ดการการเข้](https://help.tableau.com/current/online/th-th/projects.htm) าถึ งเนื ้ อหา

# ขั ้ นตอนที ่ 2: เพิ ่ มผู ้ ใช้ ที ่ มี บทบาท **Creator**

้ หลั งจากที่ ่ กำ หนดค่ านโยบายการเข้ าถึ งขั้ นต่ ำ แล้ ว คุ ณควรเพิ่มผู้ ใช้ ใดๆ ที่ จะย้ ำยเนื ้ อหา หากคุ ณไม่ ได้ พึ ่ งพาผู ั ใช้ ในการย้ ายเนื ้ อหา คุ ณสามารถเพิ ่ มได้ ในภายหลั ึ่งในกระบวนการ โปรดดู กำ หนดค่ าสิ ทธิ ั และการเข้ าถึ [งเนื ้](#page-32-0) อหาสำ หรั บผู ้ ใช้ ที ่ ถู กย้ า [ย](#page-32-0)

ปฏิ บั ติ ตามหลั กเกณฑ์ เหล่ านี ั ในการเพิ ่ มผู ั ใช้ ที ่ เป็ น Creator:

- ตรวจสอบบทบาทในไซต์ : กำ [หนดบทบาทในไซต์](https://help.tableau.com/current/online/th-th/users_site_roles.htm) ของผู ัใช้
- คุ ณสามารถเพิ ่ มผู ั ใช้ ด้ วยตนเองหรื อนำ เข้ าด้ [วยไฟล์](https://help.tableau.com/current/online/th-th/users_import.htm)  $\operatorname{CSV}$
- <span id="page-25-0"></span>• หลั งจากที่ คุ ณเพิ่มผู้ ใช้ และกำ หนดบทบาทของผู้ ใช้ แล้ ว ให้ เพิ่มลงในกลุ่ มที ่ เหมาะสมที ่ คุ ณตั ้ งค่ าในขั ้ นตอนก่ อนหน้ า

# ขั ้ นตอนที ่ 3: ย้ ายแหล่ งข้ อมู ลที ่ เผยแพ ร่

หากเวิ ร์ กบุ ๊ กหลายรายการใช้ แหล่ งข้ อมู ลที ่ เผยแพร ่ แหล่ งเดี ยว คุ ณจะต้ องย้ ายแหล่ ง ข้ อมู ลที่ เผยแพร่ เพี ยงครั้ งเดี ยวเท่ านั้ น

- 1. สำ หรั บ Tableau Desktop ให้ เข้ าสู ่ ระบบในสภาพแวดล้ อม Tableau Server ของคุ ณไ ปยั งเวิ ร์ กบุ ๊ กที ่ คุ ณต้ องการย้ ายข้ อมู ล และคลิ ก**ดาวน์ โหลด**
- 2. บนเมนู **ข้ อมู ล**ใน Tableau Desktop เลื อกแหล่ งข้ อมู ล เลื อก**สร้ างสำ เนาในเครื ่ อง** จากนั ้ นบั นทึ กสำ เนาของแหล่ งข้ อมู ลในเครื ่ อง
- 3. การทำ งานจากชี ต ให้ เลื อก**ข้ อมู ล > แทนที ่ แหล่ งข้ อมู ล**ป้ อนตั วเลื อกต่ อไป นี ้ :
	- <sup>l</sup> ปั จจุ บั น: การแทนที ่ สำ เนาในเครื ่ องปั จจุ บั น: สำ เนาในเครื ่ องที ่ คุ ณ บั นทึ กไว้
	- <sup>l</sup> ในแผงข้ อมู ล ให้ คลิ กขวาที ่ แหล่ งข้ อมู ลเดิ มที ่ เผยแพร ่ แล้ วเลื อก**ปิ ด**
- 4. เลื อก**เซิ ร์ ฟเวอร์** แล้ วคลิ ก**ออกจากระบบ**
- 5. เลื อกแหล่ งข้ อมู ลในเมนู **ข้ อมู ล**แล้ วเลื อก**เผยแพร่ ไปยั งเซิ ร์ ฟเวอร์**
- ่ 6. ใน Tableau Desktop ให้ เข้ าสู ่ ระบบ Tableau Cloud จากนั ั นเผยแพร่ แหล่ งข้ อมู ล
- 7. หากจำ เป็ น ให้ กำ หนดเวลารี เฟรชแหล่ งข้ อมู ลนั ้ นใน Tableau Cloud หากต้ องการ ข้ อมู ลเพิ ่ มเติ ม โปรดดู สร้ างกำ [หนดเวลารี](#page-30-0) เฟรชใหม่ สำ หรั บ Tableau Cloud

หากแหล่ งข้ อมู ลที ่ เผยแพร ่ ใหม่ เป็ นแหล่ งข้ อมู ลเดี ยวในเวิ ร์ กบุ ๊ ก ให้ ทำ ตามสอง ขั ้ นตอนถั ดไปเพื ่ อเผยแพร ่ เวิ ร์ กบุ ๊ กด้ วย หากเวิ ร์ กบุ ๊ กมี แหล่ งข้ อมู ลที ่ เผยแพ ร ่ หลายแหล่ ง ให้ ข้ ามไปยั งขั ้ นตอนถั ดไป

- 1. เมื ่ อเผยแพร ่ แหล่ งข้ อมู ล ให้ ตรวจสอบว ่ าได้ เลื อก**อั ปเดตเวิ ร์ กบุ ๊ กเพื ่ อใช้ แ หล่ งข้ อมู ลที ่ เผยแพร่ แล้ ว**
- <span id="page-26-0"></span>2. เลื อก**เซิ ร์ ฟเวอร์ > เผยแพร่ เวิ ร์ กบุ ๊ ก**เพื ่ อเผยแพร ่ เวิ ร์ กบุ ๊ กไปยั ง Tableau **Cloud**

# ขั ้ นตอนที ่ 4: ย้ ายข้ อมู ลเวิ ร์ กบุ ๊ กด้ วย แหล่ งข้ อมู ลที ่ เผยแพร่ หลายแหล่ ง

้ทำ ขั้ นตอนต่ อไปนี้ ซ้ ำ สำ หรั บแหล่ งข้ อมู ลที่ เผยแพร่ ทั้ งหมดที่ คุ ณต้ องการย้ ายข้ อมู ลไปยั ง Tableau Cloud

- 1. บน Tableau Desktop ให้ เข้ าสู ่ ระบบในสภาพแวดล้ อม Tableau Server ของคุ ณไปยั งแ หล่ งข้ อมู ลที ่ เผยแพร ่ ที ่ คุ ณต้ องการย้ ายข้ อมู ล และคลิ ก**ดาวน์ โหลด**
- 2. ไฟล์ จะเปิ ดขึ ้ นใน Tableau Desktop บนเมนู **ข้ อมู ล**ใน Tableau Desktop เลื อกแหล่ ง ข้ อมู ล เลื อก**สร้ างสำ เนาในเครื ่ อง** จากนั ้ นบั นทึ กสำ เนาของแหล่ งข้ อมู ลในเค รื ่ อง
- 3. ในแผงข้ อมู ล ให้ คลิ กขวาที ่ แหล่ งข้ อมู ลเดิ มที ่ เผยแพร ่ แล้ วเลื อก**ปิ ด**
- 4. ทำ ซ้ ำ ขั ้ นตอนที ่ 2-3 สำ หรั บแหล่ งข้ อมู ลที ่ เผยแพร ่ ทั ้ งหมดในเวิ ร์ กบุ ๊ ก
- 5. เลื อก**เซิ ร์ ฟเวอร์** แล้ วคลิ ก**ออกจากระบบ**
- 6. การทำ งานจากชี ต ให้ เลื อก**ข้ อมู ล > แทนที ่ แหล่ งข้ อมู ล**ป้ อนตั วเลื อกต่ อไป นี ้ :
	- <sup>l</sup> ปั จจุ บั น: สำ เนาในเครื ่ องปั จจุ บั น
	- <sup>l</sup> แทนที ่ : สำ เนาในเครื ่ องที ่ คุ ณบั นทึ กไว้
- 7. หลั งจากแทนที ่ แหล่ งข้ อมู ลที ่ เผยแพร ่ ทั ้ งหมดแล้ ว ให้ เลื อก**เลื อก > เผยแพร่ เ วิ ร์ กบุ ๊ ก**เพื ่ อเผยแพร ่ เวิ ร์ กบุ ๊ กไปยั ง Tableau Cloud

<span id="page-27-0"></span>หากเวิ ร์ กบุ ๊ กยั งมี แหล่ งข้ อมู ลแบบฝั งที ่ ต้ องใช้ Tableau Bridge แหล่ งข้ อมู ลเหล่ ำนั ้ นจะต้ องได้ รั บการเผยแพร่ แยกกั นระหว่ างการย้ ายข้ อมู ล.ดู <mark>เผยแพร่ แห</mark>ล่ งข้ อมู ล

# ขั ้ นตอนที ่ 5: ย้ ายข้ อมู ลเวิ ร์ กบุ ๊ กด้ วย แหล่ งข้ อมู ลแบบฝั ง

- 1. สำ หรั บ Tableau Desktop ให้ เข้ าสู ่ ระบบในสภาพแวดล้ อม Tableau Server ของคุ ณไ ปยั งเวิ ร์ กบุ ๊ กที ่ คุ ณต้ องการย้ ายข้ อมู ล และคลิ ก**ดาวน์ โหลด**
- 2. เลื อก**เซิ ร์ ฟเวอร์** แล้ วคลิ ก**ออกจากระบบ**
- 3. เลื อก**เซิ ร์ ฟเวอร์** แล้ วคลิ ก**เข้ าสู ่ ระบบ**เพื ่ อเข้ าสู ่ ระบบ Tableau Cloud
- 4. หากแหล่ งข้ อมู ลแบบฝั งกำ หนดให้ ใช้ Tableau Bridge สำ หรั บการรี เฟรชอั ตโนมั ติ และเป็ น**ข้ อมู ลไฟล์** (เช่ น .cvs และ .xlsx) ทำ ตามคำ แนะนำ ที ่ [เผยแพร ่](https://help.tableau.com/current/pro/desktop/th-th/publish_datasources.htm#publish-onpremises-data-tableau-cloud-only) ข้ อมู ลภา ยในองค์ กร $(Tableau Cloud$  $(Tableau Cloud$  เท่ านั้น)
- <span id="page-27-1"></span>5. หากแหล่ งข้ อมู ลไม่ กำ หนดให้ ใช้ Tableau Bridge **หรื อ**ไม่ ใช่ ไฟล์ ข้ อมู ล **เลื อกเ ซิ ร์ ฟเวอร์ > เผยแพร่ เวิ ร์ กบุ ๊ ก**

# ขั ้ นตอนที ่ 6: ย้ ายโฟลว์ ของ Tableau Prep

สำ หรั บข้ อมู ลคลาวด์ ที ่ เปิ ดเผยต่ อสาธารณะทั ้ งหมด คุ ณอาจต้ องเปิ ดใช้ งาน Tableau Cloud เพื ่ อทำ การค้ นหา หากต้ องการเปิ ดใช้ งานการเชื ่ อมต่ อ โปรดดู อนุ [ญาตการเข้](https://www.google.com/url?q=https://help.tableau.com/current/pro/desktop/th-th/publish_tableau_online_ip_authorization.htm) าถึ ง ข้ อมู ลบนระบบคลาวด์ ที ่ เผยแพร ่ ไปยั ง [Tableau Cloud](https://www.google.com/url?q=https://help.tableau.com/current/pro/desktop/th-th/publish_tableau_online_ip_authorization.htm)

ทำ ซ้ ำ ขั ้ นตอนต่ อไปนี ้ สำ หรั บโฟลว์ ทั ้ งหมดของ Tableau Prep ที ่ คุ ณต้ องการย้ าย ข้ อมู ลไปยั ง Tableau Cloud เรี ยกใช้ ขั ้ นตอนนี ้ บนคอมพิ วเตอร์ ที ่ กำ ลั งเรี ยกใช้ [Tableau](https://www.tableau.com/th-th/products/prep/download) Prep Builder

1. เข้ าสู ่ ระบบในสภาพแวดล้ อม Tableau Server ของคุ ณไปยั งโฟลว์ ที ่ คุ ณต้ องการย้ ายข้ อมู ล และคลิ ก**ดาวน์ โหลด**

- คู ่ มื อการย้ ายข้ อมู ลด้ วยตนเองของ Tableau Cloud
	- 2. โฟลว์ จะเปิ ดใน Tableau Prep Builder:
		- a. หากโฟลว์ เชื ่ อมต่ อกั บแหล่ งข้ อมู ลที ่ เผยแพร ่ อย่ างน้ อยหนึ ่ งแหล่ ง คุ ณ จะได้ รั บแจ้ งให้ เข้ าสู ่ ระบบเซิ ร์ ฟเวอร์ ของคุ ณโดยอั ตโนมั ติ หากคุ ณไม่ ได้ รั บแจ้ งโดยอั ตโนมั ติ จากเมนู ด้ านบนให้ เลื อก**เซิ ร์ ฟเวอร์** > **เข้ าสู ่ ระ บบ** และเข้ าสู ่ ระบบ Tableau Server
		- b. จากเมนู ด้ านบน แล้ วเลื อก**เซิ ร์ ฟเวอร์** . ที ่ **เข้ าสู ่ ระบบ URL เซิ ร์ ฟเวอร์** ค ลิ ก**ออกจากระบบ**
		- c. หากโฟลว์ เชื ่ อมต่ อกั บแหล่ งข้ อมู ลที ่ เผยแพร ่ อย่ างน้ อยหนึ ่ งแหล่ ง คุ ณ จะเห็ นคำ เตื อนต่ อไปนี ้

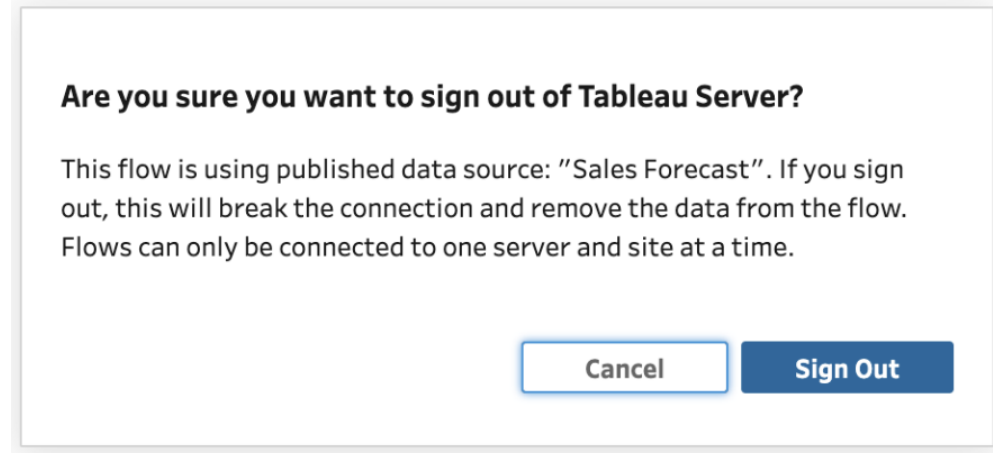

#### d. คลิ ก**ออกจากระบบ**

- 3. ไปที ่ เมนู ด้ านบนแล้ วเลื อก**เซิ ร์ ฟเวอร์** > **เข้ าสู ่ ระบบ** > **เชื ่ อมต่ ออย่ างรวดเร็ ว กั บ Tableau Cloud** เพื ่ อเข้ าสู ่ ระบบ Tableau Cloud
- 4. หากโฟลว์ ไม่ มี แหล่ งข้ อมู ลที ่ เผยแพร ่ ใดๆ ให้ ข้ ามไปยั งขั ้ นตอนถั ดไป หากโฟล ว์ เชื ่ อมต่ อกั บแหล่ งข้ อมู ลที ่ เผยแพร ่ อย่ างน้ อยหนึ ่ งแหล่ ง
	- a. เปิ ดแผงการเชื ่ อมต่ อและเชื ่ อมต่ อกั บแหล่ งข้ อมู ลที ่ เผยแพร ่ เวอร์ ชั นให ม่ บน Tableau Cloud
	- b. ลากและวางการเชื ่ อมต่ อใหม่ เพื ่ อแทนที ่ ขั ้ นตอนการป้ อนแหล่ งข้ อมู ลที ่ เผยแพร ่ ของ Tableau Server ที ่ มี อยู ่
	- c. คลิ กขวาที ่ การเชื ่ อมต่ อที ่ มี อยู ่ ในเมนู การเชื ่ อมต่ อและลบแหล่ งข้ อมู ลที ่ เผยแพร ่ ของ Tableau Server
	- d. ทำ ซ้ ำ ขั ้ นตอนสำ หรั บแหล่ งข้ อมู ลที่ เผยแพร่ ที่ เชื่ อมต่ ออื่ นๆ ทั*้* งหมดในโฟลว์
- 5. หากโฟลว์ ของคุ ณส่ งออกไปยั งแหล่ งข้ อมู ลที ่ เผยแพร ่ ใดๆ ให้ ไปที ่ ขั ้ นตอนเอาต์ พุ ตและอั ปเดตเพื ่ อให้ อ้ างอิ งแหล่ งข้ อมู ลที ่ เผยแพร ่ ใหม่ บน Tableau Cloud
- <sup>l</sup> ทำ ซ้ ำ ขั ้ นตอนสำ หรั บแหล่ งข้ อมู ลที ่ เผยแพร ่ เอาต์ พุ ตอื ่ นๆ ทั ้ งหม ดในโฟลว์
- <span id="page-29-0"></span>6. หลั งจากแทนที ่ แหล่ งข้ อมู ลที ่ เผยแพร ่ ทั ้ งหมดแล้ ว ให้ เลื อก**เซิ ร์ ฟเวอร์** > **เผ ยแพร่ โฟลว์** หรื อคลิ กปุ ่ ม**เผยแพร่** ที ่ มุ มขวาบนเพื ่ อเผยแพร ่ โฟลว์ ไปยั ง Tableau Cloud

# เวิ ร์ กโฟลว์ การย้ ายข้ อมู ล

คู ่ มื อนี ้ จั ดทำ ขึ ้ นตามกระบวนการที ละขั ้ นตอนสำ หรั บการย้ ายข้ อมู ลไปยั ง Tableau Cloud:

- 1. [วางแผนการย้](#page-11-0) ายข้ อมู ลของคุ ณ
- 2. สร้ างและกำ หนดค่ าไซต์ [Tableau](#page-17-0) Cloud
- 3. ย้ [ายการเชื ่](#page-20-0) อมต่ อแบบเสมื อน
- 4. **คุ ณอยู ่ ที ่ นี ่** : ย้ ายแหล่ งข้ อมู ล เวิ ร์ กบุ ๊ ก และ โฟลว์ ไปยั ง Tableau Cloud
- 5. สร้ างกำ [หนดเวลารี](#page-30-0) เฟรชใหม่ สำ หรั บ Tableau Cloud
- 6. กำ หนดค่ าสิ ทธิ ั และการเข้ าถึ งเนื ั อหาสำ หรั บผู ั ใช้ ที ่ ถู กย้ าย
- 7. เพิ ่ [มผู ้](#page-34-0) ใช้ ที ่ เหลื อไปยั ง Tableau Cloud
- 8. [รายการตรวจสอบการย้](#page-38-0) ายผู ้ ใช้ ปลายทาง

# <span id="page-30-0"></span>สร้ างกำ หนดเวลารี เฟรชใหม่ สำ หรั บ Tableau Cloud

คุ ณอยู ่ ในคู ่ มื อการย้ ายข้ อมู ลด้ [วยตนเองของ](https://help.tableau.com/current/guides/migration/th-th/emg_intro.htm) Tableau Cloud คู ่ มื อนี ้ อธิ บายวิ ธี การย้ ายการปรั บใช้ Tableau Server ด้ วยตนเองโดยมี ผู ้ ใช้ น้ อยกว ่ า 100 คนไปยั ง Tableau Cloud

# <span id="page-30-1"></span>สร้ างกำ หนดเวลารี เฟรชใหม่ สำ หรั บแหล่ งข้ อมู ลสำ หรั บการแยกข้ อมู ล

<sup>l</sup> สำ หรั บแหล่ งข้ อมู ลสำ หรั บการแยกข้ อมู ล ให้ ไปที ่ แหล่ งข้ อมู ลที ่ เผยแพร ่ ห รื อแบบฝั งใน Tableau Cloud เลื อก**การรี เฟรชการแยกข้ อมู ล > การรี เฟรชการแยกข้ อ มู ลใหม่ > เลื อกกำ หนดเวลาแยกข้ อมู ล**

สำ หรั บแหล่ งข้ อมู ลที ่ ต้ องใช้ Tableau Bridge ตรวจสอบให้ แน ่ ใจว ่ าได้ กำ หนด ค่ า Bridge สำ หรั บการเชื ่ อมต่ อก่ อนที ่ จะสร้ างการรี เฟรชการแยกข้ อมู ล โปรดดู [ใ](https://help.tableau.com/current/online/th-th/to_bridge_vpc.htm) ช้ Bridge สำ หรั บข้ อมู [ลคลาวด์](https://help.tableau.com/current/online/th-th/to_bridge_vpc.htm) ส่ วนตั ว

# <span id="page-30-2"></span>สร้ างกำ หนดการรี เฟรชใหม่ สำ หรั บโฟลว์ ของ Tableau Prep

การกำ หนดเวลาโฟลว์ ใช้ งานได้ สำ หรั บลู กค้ าการจั ดการข้ อมู ลเท่ านั ้ น

<sup>l</sup> หากต้ องการสร้ างกำ หนดเวลารี เฟรชใหม่ สำ หรั บโฟลว์ ของ Tableau Prep ให้ ไปที ่ โฟ ลว์ ใน Tableau Cloud เลื อก**ทาสก์ ที ่ กำ หนดเวลา**> **ทาสก์ ใหม่** > เลื อกและกำ หนดค่ า กำ หนดการ ดำ เนิ นการเช่ นเดี ยวกั นกั บทาสก์ ที ่ เชื ่ อมโยง หากต้ องการข้ อมู ลเ พิ ่ มเติ ม โปรดดู กำ [หนดเวลาทาสก์](https://help.tableau.com/current/online/th-th/prep_conductor_schedule_flow_task.htm) ของโฟลว์

ไม่ รองรั บกำ หนดการที ่ กำ หนดเองสำ หรั บโฟลว์ ใน Tableau Cloud

# <span id="page-31-0"></span>เวิ ร์ กโฟลว์ การย้ ายข้ อมู ล

คู ่ มื อนี ้ จั ดทำ ขึ ้ นตามกระบวนการที ละขั ้ นตอนสำ หรั บการย้ ายข้ อมู ลไปยั ง Tableau Cloud:

- 1. [วางแผนการย้](#page-11-0) ายข้ อมู ลของคุ ณ
- 2. สร้ างและกำ หนดค่ าไซต์ [Tableau](#page-17-0) Cloud
- 3. ย้ [ายการเชื ่](#page-20-0) อมต่ อแบบเสมื อน
- 4. ย้ ายแหล่ งข้ อมู ล เวิ ร์ [กบุ ๊](#page-23-0) ก และ โฟลว์ ของ Prep ไปยั ง Tableau Cloud
- 5. **คุ ณอยู ่ ที ่ นี ่** : สร้ างกำ หนดเวลารี เฟรชสำ หรั บ Tableau Cloud อี กครั ้ ง
- 6. กำ หนดค่ าสิ ทธิ ์ และการเข้ าถึ [งเนื ้](#page-32-0) อหาสำ หรั บผู ้ ใช้ ที ่ ถู กย้ าย
- 7. เพิ ่ มผู ้ ใช้ ที ่ เหลื อไปยั ง [Tableau](#page-34-0) Cloud
- 8. [รายการตรวจสอบการย้](#page-38-0) ายผู ้ ใช้ ปลายทาง

# <span id="page-32-0"></span>กำ หนดค่ าสิ ทธิ ์ และการเข้ าถึ งเ ้นื ้ อหาสำ หรั บผู ้ ใช้ ที่ ถู กย้ า  $| \mathbf{f} |$

คุ ณอยู ่ ในคู ่ มื อการย้ ายข้ อมู ลด้ [วยตนเองของ](https://help.tableau.com/current/guides/migration/th-th/emg_intro.htm) Tableau Cloud คู ่ มื อนี ้ อธิ บายวิ ธี การย้ ายการปรั บใช้ Tableau Server ด้ วยตนเองโดยมี ผู ้ ใช้ น้ อยกว ่ า 100 คนไปยั ง Tableau Cloud

เมื ่ อคุ ณได้ เพิ ่ มแหล่ งข้ อมู ล เวิ ร์ กบุ ๊ ก และ โฟลว์ ของ Prep ไปยั ง Tableau Cloud แล้ ว คุ ณสามารถเพิ ่ มผู ั ใช้ ของคุ ณได้ เลย ก่ อนที ่ เราจะดำ เนิ นการเช่ นนั ้ น สิ ่ งสำ คั ญ คื อต้ องเข้ าใจว ่ า Tableau กำ หนดให้ ใครสามารถเข้ าถึ งข้ อมู ลใด Tableau Cloud ให้ คุ ณก ำ หนดได้ ว่ าใครสามารถเข้ าถึ งเนื ้ อหาและให้ คุ ณจำ กั ดการเข้ าถึ งข้ อมู ลภายในแหล่ งข้ อมู ลได้

เราจะใช้ เครื่ องมื อการเข้ าถึ งเนื ้ อหาเพื่ อจำ กั ดผู ้ ที่ มี สิ ทธิ ๊ เข้ าถึ งรายการเนื ้ อหา และเครื ่ องมื อความปลอดภั ยระดั บแถวเพื ่ อจำ กั ดข้ อมู ลที ่ ผู ้ ใช้ สามารถเห็ นภายใ นแหล่ งข้ อมู ล

### <span id="page-32-1"></span>การเข้ าถึ งเนื ้ อหา

โปรเจกต์ โปรเจกต์ ที ่ ซ้ อนกั น และ รายการเนื ้ อหาแต่ ละ รายการล้ วนอยู ่ ภายใต้ กฎของสิ ท ธิ ์ คุ ณสามารถดู วิ ธี ใช้ กฎเหล่ านั ้ นในสภาพแวดล้ อม Tableau Server ของคุ ณแล้ วสร้ าง กฎเหล่ านั ้ นใหม่ ใน Tableau Cloud โปรดดู สิ ทธิ์

### <span id="page-32-2"></span>ความปลอดภั ยระดั บแถว

หากคุ ณมี แหล่ งข้ อมู ลหรื อเวิ ร์ กบุ ๊ กที่ มี ความปลอดภั ยระดั บแถว สิ ทธิ ั ของความปลอ ดภั ยระดั บแถวและการคำ นวณของคุ ณจะต้ องได้ รั บการอั ปเดตสำ หรั บ Tableau Cloud เนื ่ อ

<span id="page-33-0"></span>ึงจากชื ่ อผู ั ใช้ และชื ่ อกลุ ่ มอาจมี การเปลี ่ ยนแปลงระหว่ างการแปลง โปรดดู จำ กั [ดการเ](https://help.tableau.com/current/pro/desktop/th-th/publish_userfilters.htm) ข้ าถึ [งที ่](https://help.tableau.com/current/pro/desktop/th-th/publish_userfilters.htm) ระดั บแถวข้ อมู ลและสร้ างนโยบายข้ อมู ลสำ หรั [บความปลอดภั](https://help.tableau.com/current/online/th-th/dm_vconn_create_rlspolicy.htm) ยระดั บแถว

# เวิ ร์ กโฟลว์ การย้ ายข้ อมู ล

คู ่ มื อนี ้ จั ดทำ ขึ ้ นตามกระบวนการที ละขั ้ นตอนสำ หรั บการย้ ายข้ อมู ลไปยั ง Tableau Cloud:

- 1. [วางแผนการย้](#page-11-0) ายข้ อมู ลของคุ ณ
- 2. สร้ างและกำ หนดค่ าไซต์ [Tableau](#page-17-0) Cloud
- 3. ย้ [ายการเชื ่](#page-20-0) อมต่ อแบบเสมื อน
- 4. ย้ ายแหล่ งข้ อมู ล เวิ ร์ [กบุ ๊](#page-23-0) ก และ โฟลว์ ของ Prep ไปยั ง Tableau Cloud
- 5. สร้ างกำ [หนดเวลารี](#page-30-0) เฟรชใหม่ สำ หรั บ Tableau Cloud
- 6. **คุ ณอยู ่ ที ่ นี ่** : กำ หนดค่ าสิ ทธิ ์ และการเข้ าถึ งเนื ้ อหาสำ หรั บผู ้ ใช้ ที ่ ถู กย้ าย
- 7. เพิ ่ [มผู ้](#page-34-0) ใช้ ที ่ เหลื อไปยั ง Tableau Cloud
- 8. [รายการตรวจสอบการย้](#page-38-0) ายผู ้ ใช้ ปลายทาง

# <span id="page-34-0"></span>เพิ ่ มผู ้ ใช้ ที ่ เหลื อไปยั ง Tableau Cloud

คุ ณอยู ่ ในคู ่ มื อการย้ ายข้ อมู ลด้ [วยตนเองของ](https://help.tableau.com/current/guides/migration/th-th/emg_intro.htm) Tableau Cloud คู ่ มื อนี ้ อธิ บายวิ ธี การย้ ายการปรั บใช้ Tableau Server ด้ วยตนเองโดยมี ผู ้ ใช้ น้ อยกว ่ า 100 คนไปยั ง Tableau Cloud

<span id="page-34-1"></span>เมื ่ อคุ ณย้ ายเนื ้ อหาทั ้ งหมดและตั ้ งค่ าโปรเจกต์ กลุ ่ ม และสิ ทธิ ์ แล้ ว คุ ณจะเพิ ่ ม ้ ผู ้ ใช้ ที่ เหลื อ(หรื อทั ังหมด) ได้

### เพิ ่ มผู ้ ใช้

้ทันที ที่ เพิ่มผู้ ใช้ ผู้ ใช้ จะสามารถเข้ าถึ งเนื ้ อหาได้ ตรวจสอบให้ แน่ ใจว่ าได้ ทำ ตามขั้ นตอนในกำ หนดค่ าสิ ทธิ ์ [และการเข้](#page-32-0) าถึ งเนื ้ อหาสำ หรั บผู ้ ใช้ ที ่ ถู กย้ ายก่ อน ที ่ จะเพิ ่ มผู ้ ใช้

ี เราขอแนะนำ ให้ เรี ยนรู ั เกี่ ยวกั บบทบาทในไซต์ ผู ั ใช้ ก่ อนที่ จะย้ ายไปยั ง Tableau Cloud โปรดดู กำ [หนดบทบาทในไซต์](https://help.tableau.com/current/online/th-th/users_site_roles.htm) ของผู ้ ใช้

<span id="page-34-2"></span>คุ ณสามารถเพิ ่ มผู ั ใช้ ด้ วยตนเองตามที่ แสดงด้ านล่ าง หากคุ ณมี ผู ั ใช้ จำ นวนมากและ ต้ องการนำ เข้ าเป็ นชุ ดด้ วยไฟล์ CSV โปรดดู นำ เข้ าผู ั ใช้

#### เพิ ่ มผู ้ ใช้ ด้ วยตนเอง

- 1. เมื ่ อคุ ณเข้ าสู ่ ระบบไซต์ Tableau Server แล้ ว ให้ เลื อก **ผู ้ ใช้**
- 2. บนหน้ า**ผู ้ ใช้** ให้ คลิ ก**เพิ ่ มผู ้ ใช้** แล้ วคลิ ก**ป้ อนที ่ อยู ่ อี เมล**

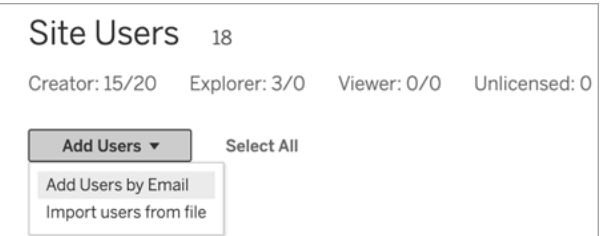

3. หาก**ไม่ ได้** เปิ ดใช้ งานการตรวจสอบสิ ทธิ ์ Google หรื อ SAML บนไซต์ นี ้ ให้ ข้ าม ไปยั งขั ้ นตอนถั ดไป

หากเปิ ดใช้ งานการตรวจสอบสิ ทธิ์ Googleหรื อ $S$ AML บนไซต์ นี ้ คุ ณสามารถเลื อก ประเภทการตรวจสอบสิ ทธิ ั สำ หรั บผู ้ ใช้ ใหม่ ได้

- <sup>l</sup> เลื อก**เพิ ่ มผู ้ ใช้ สำ หรั บการตรวจสอบสิ ทธิ ์ [Google/SAML]** หากคุ ณเปิ ดใช้ งานไซต์ สำ หรั บการตรวจสอบสิ ทธิ ์ Google หรื อ SAML และต้ องการให้ ผู้ ใช้ ที่ นำ เข้ าเพื่ อเข้ าสู่ ระบบไซต์ ผ่ านผู้ ให้ บริ การข้ อมู ลประจ ำ ตั วภายนอก
- <sup>l</sup> เลื อก **เพิ ่ มผู ้ ใช้ สำ หรั บการรั บรองสิ ทธิ ์ Tableau** หากคุ ณต้ องการให้ ผู ัใช้ เหล่ านี ั้ มี การรั บรองสิ ทธิ ๊ อี เมลและรหั สผ่ านที ่ เป็ นค่ าเริ ่ ม ต้ น

คุ ณสามารถไปที ่ หน้ า**ผู ้ ใช้** เพื ่ อเปลี ่ ยนประเภทการตรวจสอบสิ ทธิ ์ ของ ผู ้ ใช้ ได้ ทุ กเมื ่ อหลั งจากที ่ คุ ณเพิ ่ มพวกเขา

**หมายเหตุ :** หากต้ องการทำ งานกั บ Tableau Server โดยใช้ tabcmd, ยู ทิ ลิ ตี ้ การแยกข้ อมู ล Tableau หรื อ Tableau API ผู ้ ใช้ ต้ องตรวจสอบสิ ท ธิ ์ ด้ วยบั ญชี TableauID

4. ในกล่ อง**ป้ อนที ่ อยู ่ อี เมล**ให้ ป้ อนที ่ อยู ่ อี เมลของผู ้ ใช้ หากคุ ณเพิ ่ มผู ้ ใ ช้ มากกว ่ าหนึ ่ งราย ให้ แยกที ่ อยู ่ แต่ ละ รายการด้ วยเครื ่ องหมายอั ฒภาค

ตั วอย่ างเช่ น *tdavis@example.com; jjohnson@example.com; hwilson@example.com*

้ 5. เลื อกบทบาทในไซต์ จากรายการดรอปดาวน์ เพื ่ อกำ หนดบทบาทในไซต์ นั ้ นให้ กั บผู ้ ใ ช้ ทั ้ งหมดที ่ คุ ณกำ ลั งเพิ ่ ม

้สำ หรั บนิ ยามของบทบาทในไซต์ ให้ ดู ที<sub>่</sub> กำ [หนดบทบาทในไซต์](https://help.tableau.com/current/online/th-th/users_site_roles.htm) ของผู ัใช้

6. คลิ ก **เพิ ่ มผู ้ ใช้**

หากที่ อยู ่ อี เมลของผู ั ใช้ ใหม่ เชื ่ อมโยงกั บบั ญชี บน tableau.com แล้ ว ผู ั ใช้ จะได้ รั บแจ้ งให้ เข้ าสู ่ ระบบโดยใช้ ที ่ อยู ่ อี เมลและ รหั สผ่ านที ่ มี อยู ่ สำ หรั บบั ญชี นั้ $^{\nu}$  น

ี่ หากที่ อยู ่ อี เมลของผู ั ใช้ ใหม่ เชื ่ อมโยงกั บบั ญชี บน tableau.com แล้ ว ผู ั ใช้ จะได้ รั บแจ้ งให้ ระบุ ชื ่ อและนามสกุ ลและ รหั สผ่ าน

้จนกว่ าผู ั ใช้ จะระบุ ค่ าเหล่ านี ั รายการในรายชื ่ อผู ั ใช้ Tableau Server จะแสดงที ่ อ ยู ่ อี เมลที ่ นำ หน้ าด้ วยจุ ด ตั วอย่ าง:

.snguyen@example.com

หลั งจากที่ ่ ผู ้ ใช้ เข้ าสู ่ ระบบ รายการจะได้ รั บการอั ปเดตเพื่ อแสดงชื่ อเต็ ม ตั วอย่ าง:

<span id="page-36-0"></span>Susan Nguyen

### เวิ ร์ กโฟลว์ การย้ ายข้ อมู ล

คู ่ มื อนี ้ จั ดทำ ขึ ้ นตามกระบวนการที ละขั ้ นตอนสำ หรั บการย้ ายข้ อมู ลไปยั ง Tableau Cloud:

- 1. [วางแผนการย้](#page-11-0) ายข้ อมู ลของคุ ณ
- 2. สร้ างและกำ หนดค่ าไซต์ [Tableau](#page-17-0) Cloud
- 3. ย้ [ายการเชื ่](#page-20-0) อมต่ อแบบเสมื อน
- 4. ย้ ายแหล่ งข้ อมู ล เวิ ร์ [กบุ ๊](#page-23-0) ก และ โฟลว์ ของ Prep ไปยั ง Tableau Cloud
- 5. สร้ างกำ [หนดเวลารี](#page-30-0) เฟรชใหม่ สำ หรั บ Tableau Cloud
- 6. กำ หนดค่ าสิ ทธิ ์ และการเข้ าถึ [งเนื ้](#page-32-0) อหาสำ หรั บผู ้ ใช้ ที ่ ถู กย้ าย

- 7. **คุ ณอยู ่ ที ่ นี ่** : เพิ ่ มผู ้ ใช้ ไปยั ง Tableau Cloud
- 8. [รายการตรวจสอบการย้](#page-38-0) ายผู ้ ใช้ ปลายทาง

# <span id="page-38-0"></span>รายการตรวจสอบการย้ ายผู ้ ใช้ ปลายท าง

คุ ณอยู ่ ในคู ่ มื อการย้ ายข้ อมู ลด้ [วยตนเองของ](https://help.tableau.com/current/guides/migration/th-th/emg_intro.htm) Tableau Cloud คู ่ มื อนี ้ อธิ บายวิ ธี การย้ ายการปรั บใช้ Tableau Server ด้ วยตนเองโดยมี ผู ้ ใช้ น้ อยกว ่ า 100 คนไปยั ง Tableau Cloud

ยิ นดี ต้ อนรั บสู ่ Tableau Cloud!

คุ ณมาที่ นี่ เพราะผู้ ดู แล $\sf Table$ ลนของคุณเพิ่งย้ายข้อมู ลในสภาพแวดล้ อม $\sf Table$ ลน Server ไปยั ง [Tableau](https://online.tableau.com/) Cloud ซึ ่ งเป็ นแพลตฟอร์ มการวิ เคราะห์ ที ่ มี การจั ดการเต็ มรู ปแบ บของ Tableau

ส่ วนหนึ ่ งของการย้ ายข้ อมู ลของคุ ณทาสก์ ต่ อไปนี ้ ต้ องใช้ เวลาสองสามนาที เพื ่ อให้ แ น ่ ใจว ่ าคุ ณเปลี ่ ยนไปใช้ Tableau Cloud ได้ อย่ างราบรื ่ น หากคุ ณใช้ ฟี เจอร์ ด้ านล่ างบ น Tableau Server จะต้ องสร้ างใหม่ บน Tableau Cloud ตรวจสอบรายการนี ้ เพื ่ อทำ ความเข้ าใ จว ่ าฟี เจอร์ ใดจำ เป็ นต้ องสร้ างใหม่ และทำ ตามขั ้ นตอนที ่ ระบุ

ทำ งานร่ วมกับผู้ ดู แล Tableau ของคุณเพื่อเข้าถึงทั้ง Tableau Server และ Tableau Cloud ในขณะที ่ คุ ณย้ ายรายการเหล่ านี ้

- **การดำ เนิ นการกั บ URL**:คุ ณจะต้ องอั ปเดตการดำ เนิ นการกั บ URL ที่ สร้ างขึ ั นบ น Tableau Server เพื ่ อให้ ไปยั ง Tableau Cloud URL หรื อคุ ณสามารถใช้ ตั วแปรฟิ ล ด์ ที ่ อั ปเดตได้ โปรดดู การดำ เนิ [นการกั](https://help.tableau.com/current/pro/desktop/th-th/actions_url.htm) บ URL
- **การสมัครใช้ บริ <b>การ**:คุ ณจะต้ องสมัครใช้ บริ การเพื่ อเข้ าถึ งมุ มมอง เวิ ร์ กบุ ๊ ก และ โฟลว์ อี กครั ้ งในไซต์ Tableau Cloud โปรดดู สร้ างการสมั ครใช้ บริ [การเพื ่](https://help.tableau.com/current/online/th-th/subscribe_user.htm) อเข้ า ถึ งมุ มมองหรื อเวิ ร์ [กบุ ๊](https://help.tableau.com/current/online/th-th/subscribe_user.htm) ก
- <sup>n</sup> **มุ มมองที ่ กำ หนดเอง**: มุ มมองที ่ กำ หนดเองคื อสำ เนาของมุ มมองที ่ มี ตั วเลื อกขอ งคุ ณและตั วกรองที ่ ใช้ คุ ณจะต้ องใช้ มุ มมองที ่ กำ หนดเองอี กครั ้ งบนไซต์ Tableau Cloud โปรดดู ใช้ มุ [มมองที ่](https://help.tableau.com/current/pro/desktop/th-th/customview.htm) กำ หนดเอง
- **ความปลอดภั ยระดั บแถว**: ชื ่ อผู ั ใช้ และกลุ ่ มสามารถเปลี ่ ยนแปลงได้ ในการย้ ายข้ อ ้มู ลหากคุ ณใช้ กลุ ่ มและชื ่ อผู ั ใช้ ในโซลู ชั นความปลอดภั ยระดั บแถวภายในนโยบาย

ข้ อมู ลของ Tableau, แหล่ งข้ อมู ลหรื อเวิ ร์ กบุ ็ก จะต้ องอั ปเดตหลั งการย้ ายข้ อ มู ล

- **เลนส์ สอบถามข้ อมู ล**:คุ ณจะต้ องกำ หนดค่ าเลนส์ สอบถามข้ อมู ลอี กครั ั งบน Tableau Cloud โปรดดู สร้ างเลนส์ ที ่ เน้ น "สอบถามข้ อมู ล" สำ หรั [บกลุ ่](https://help.tableau.com/current/pro/desktop/th-th/ask_data_lenses.htm) มเป้ าหมายเ [ฉพาะ](https://help.tableau.com/current/pro/desktop/th-th/ask_data_lenses.htm)
- **รายการโปรด** : คุ ณต้ องสร้ างรายการโปรดของคุ ณใหม่ คุ ณสามารถเพิ ่ มเนื ้ อหาประเภท ใดก็ ได้ ในรายการโปรดของคุ ณยกเว้ นแหล่ งข้ อมู ลแบบฝั ง โปรดดู ทำ [เครื ่](https://help.tableau.com/current/pro/desktop/th-th/favorites.htm) องหมายรา [ยการโปรด](https://help.tableau.com/current/pro/desktop/th-th/favorites.htm)
- **คอลเลกชั น**: จะต้ องสร้ างคอลเลกชั นใหม่ โดยผู ั ใช้ ใน Tableau Cloud
- **การตั ํ งค่ าบั ญชี ผู ั ใช้** : อั ปเดตการตั ํ งค่ าอี เมลและตั วเลื อกอิ นเทอร์ เฟซผู ั ใ ช้ โปรดดู จั [ดการการตั ้](https://help.tableau.com/current/pro/desktop/th-th/useracct.htm) งค่ าบั ญชี ของคุ ณ
- <sup>n</sup> **ข้ อมู ลเข้ าสู ่ ระบบที ่ บั นทึกไว้ สำ หรั บแหล่ งข้ อมู ล**: คุ ณต้ องอั ปเดตแหล่ ง ข้ อมู ลและ โฟลว์ ทั ้ งหมดที ่ เคยรวมข้ อมู ลเข้ าสู ่ ระบบที ่ บั นทึ กไว้ ของคุ ณโป รดดู จั ดการข้ อมู ลเข้ าสู ่ ระบบที ่ บั นทึ กไว้ สำ หรั [บการเชื ่](https://help.tableau.com/current/pro/desktop/th-th/manage_stored_credentials.htm) อมต่ อข้ อมู ล
- <sup>n</sup> **เว็ บฮุ ค**: คุ ณต้ องสร้ างเว็ บฮุ คอี กครั ้ งบน Tableau Cloud โปรดดู เว็ บฮุ [คของ](https://help.tableau.com/current/developer/webhooks/th-th/index.html) **[Tableau](https://help.tableau.com/current/developer/webhooks/th-th/index.html)**
- <sup>n</sup> **โซลู ชั นการฝั ง**: หากมุ มมองของ Tableau Server ถู กฝั งอยู ่ ในแอปพลิ เคชั นอื ่ น โซ ลู ชั นเหล่ านั ้ นจะต้ องได้ รั บการอั ปเดตเพื ่ อใช้ การกำ หนดค่ า Tableau Cloud ซึ ่ งรวมถึ งแต่ ไม่ จำ กั ดเพี ยง URL ของรายการเนื ้ อหา วิ ธี ที ่ หน้ าเว็ บโต้ ตอบ กั บรายการ และการตรวจสอบสิ ทธิ ์ ของการแสดงเป็ นภาพ
- <sup>n</sup> **ส่ วนขยายแดชบอร์ ด**: โดยขึ ้ นอยู ่ กั บกรณี การใช้ งาน ส่ วนขยายแดชบอร์ ดอาจต้ องป รั บให้ เข้ ากั บสภาพแวดล้ อม Tableau Cloud ใหม่ โปรดดู ส่ [วนขยายของแดชบอร์](https://help.tableau.com/current/pro/desktop/th-th/dashboard_extensions.htm) ด ผู ้ ดู แล Tableau ของคุ ณอาจต้ องตั ้ งค่ าการสนั บสนุ นส่ [วนขยายของแดชบอร์](https://help.tableau.com/current/online/th-th/dashboard_extensions_server.htm) ดบนไซ ต์ [ระบบคลาวด์](https://help.tableau.com/current/online/th-th/dashboard_extensions_server.htm) ของคุ ณ
- <sup>n</sup> **Data Management**: หากองค์ กรของคุ ณมี ความสามารถ Data Management (ไม่ ว ่ าจะ ผ่ าน Data Management ที่ ซึ ้ อมาก่ อนหน้ านี ้ หรื อโดยการซึ ้ อ Tableau Enterprise) คุ ณจะต้ องอั ปเดตคำ เตื อนคุ ณภาพข้ อมู ลและคำ อธิ บายฟิ ลด์ โปรดดู [ก](https://help.tableau.com/current/online/th-th/dm_vconn_overview.htm) ารเชื ่ อมต่ อแบบเสมื [อนและนโยบายข้](https://help.tableau.com/current/online/th-th/dm_vconn_overview.htm) อมู ล

## <span id="page-39-0"></span>เวิ ร์ กโฟลว์ การย้ ายข้ อมู ล

คู ่ มื อนี ้ จั ดทำ ขึ ้ นตามกระบวนการที ละขั ้ นตอนสำ หรั บการย้ ายข้ อมู ลไปยั ง Tableau Cloud:

- 1. [วางแผนการย้](#page-11-0) ายข้ อมู ลของคุ ณ
- 2. สร้ างและกำ หนดค่ าไซต์ [Tableau](#page-17-0) Cloud
- คู ่ มื อการย้ ายข้ อมู ลด้ วยตนเองของ Tableau Cloud
	- 3. ย้ [ายการเชื ่](#page-20-0) อมต่ อแบบเสมื อน
	- 4. ย้ ายแหล่ งข้ อมู ล เวิ ร์ [กบุ ๊](#page-23-0) ก และ โฟลว์ ของ Prep ไปยั ง Tableau Cloud
	- 5. สร้ างกำ [หนดเวลารี](#page-30-0) เฟรชใหม่ สำ หรั บ Tableau Cloud
	- 6. กำ หนดค่ าสิ ทธิ ์ และการเข้ าถึ [งเนื ้](#page-32-0) อหาสำ หรั บผู ้ ใช้ ที ่ ถู กย้ าย
	- $7.$  เพิ่มผู้ใช้ ที่เหลือไปยัง Tableau Cloud
	- 8. **คุ ณอยู ่ ที ่ นี ่** : รายการตรวจสอบการย้ ายผู ้ ใช้